# **THERMOREGULATOR for PULSE WELDING**

# THERMOSALD ISX

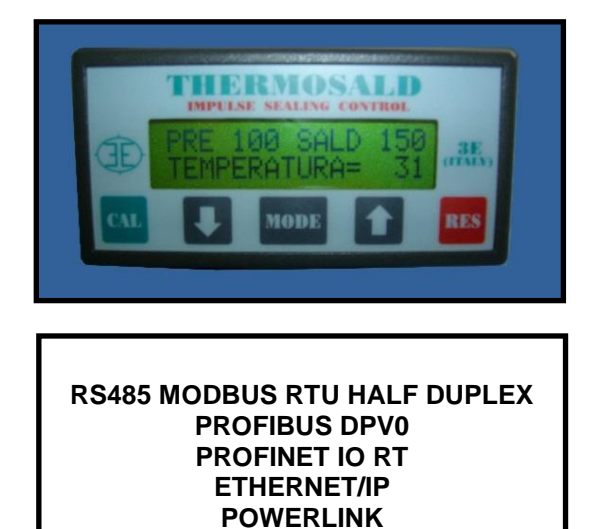

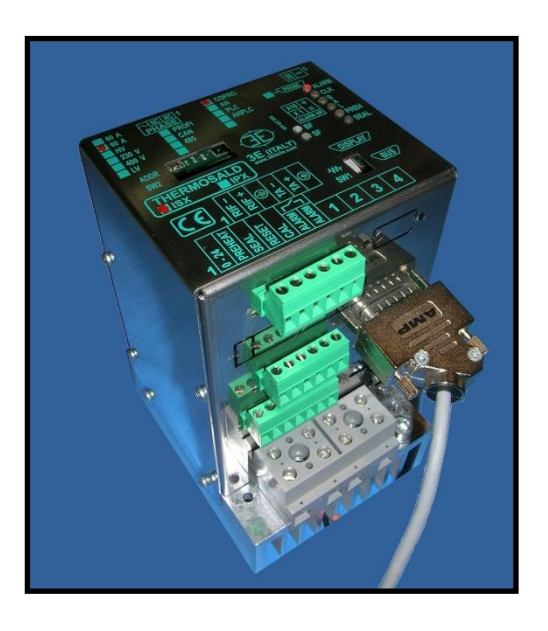

**Thermosald ISX BUS Installation and user's manual (ENGLISH)**

**3E S.r.l. - Via del Maccabreccia 46 - 40012 CALDERARA DI RENO (BOLOGNA) Tel. ++39 051 6466225 – 051 6466228 E-Mail:** mail@3e3e3e.com **Fax ++39 051 6426252 Web:** www.3e3e3e.com

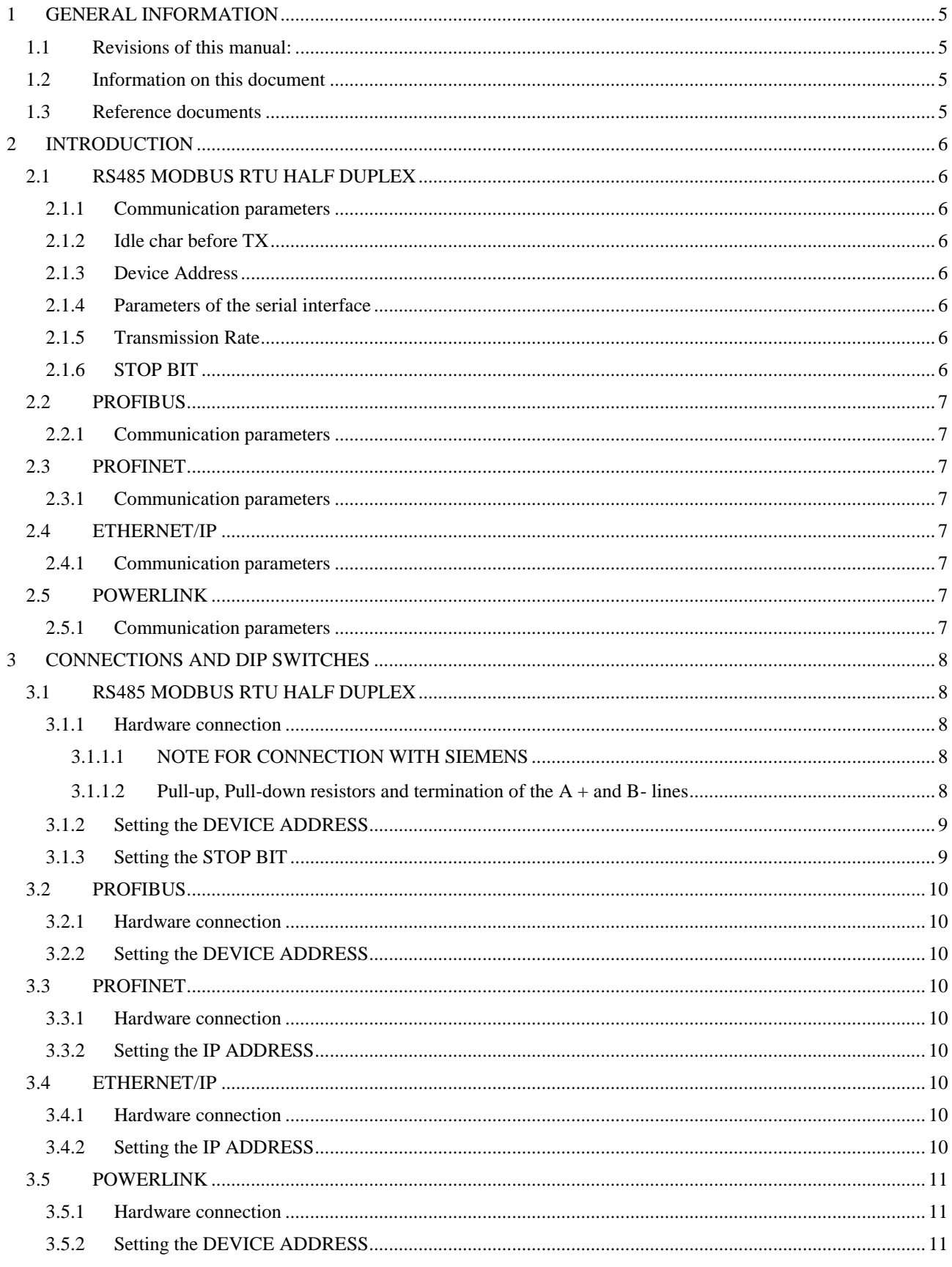

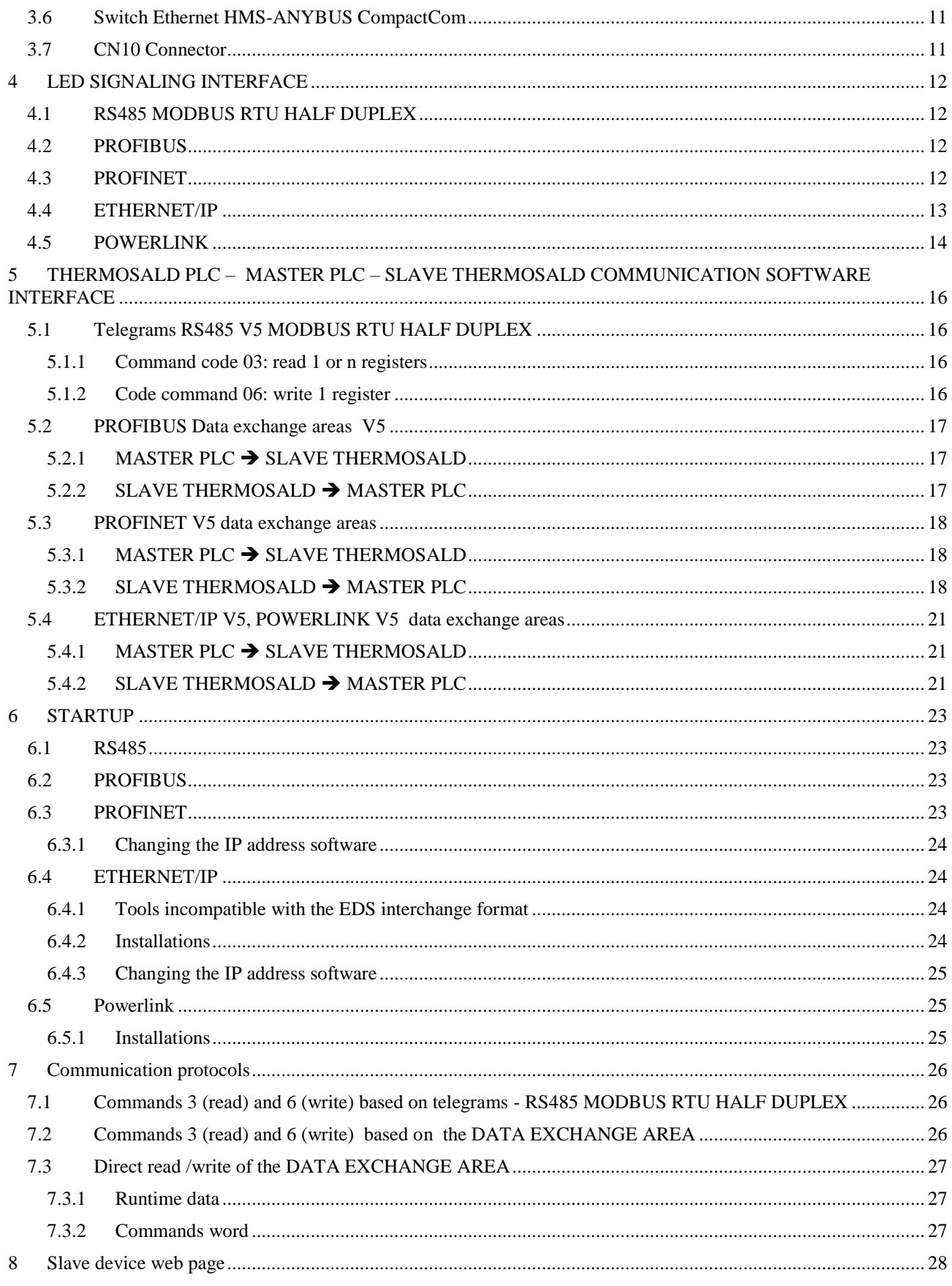

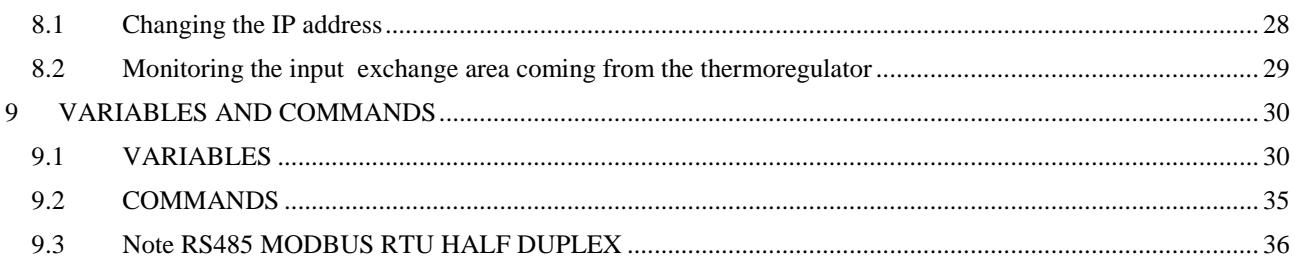

#### <span id="page-4-0"></span>**1 GENERAL INFORMATION**

#### <span id="page-4-1"></span>**1.1 Revisions of this manual:**

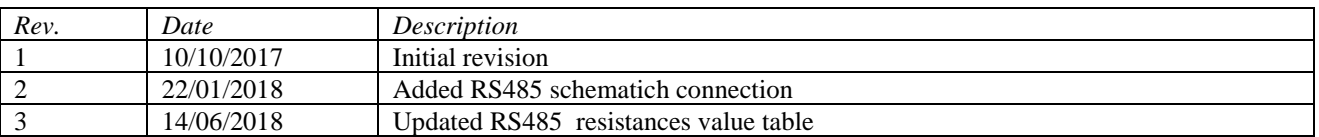

#### <span id="page-4-2"></span>**1.2 Information on this document**

This document describes the functions of the communication interfaces developed on the thermoregulator:

- RS485 MODBUS RTU HALF DUPLEX
- PROFIBUS DPV0 with cyclical exchange up to 12Mbps
- PROFINET IO RT with cyclical exchange
- ETHERNET/IP
- POWERLINK

In particular:

- At chapte[r2,](#page-5-0) the description of the communication parameters of the individual interfaces.
- At chapter [3,](#page-7-0) the description of the connections and the hardware configuration via dip switches.
- At chapter [4,](#page-11-0) the description of the diagnostics via Led of the thermoregulator.
- At chapter [5,](#page-15-0) the description of the telegrams, the exchange areas, as well as the communication protocol.
- At chapter [6,](#page-22-0) the description of communication startup.
- At chapter [8,](#page-27-0) the description of the functions available on the device web page, when available.
- At chapter [9,](#page-29-0) the complete list of the thermoregulator variables.

To continue reading this document, you need to know the basic functions of the communication of the previously listed buses.

The thermoregulator operates as communication slave.

#### <span id="page-4-3"></span>**1.3 Reference documents**

- THERMOSALD ISX Installation and user's manual, code 3ES100 MDU V4 and following versions (available on the web site: www.3e3e3e.com).

#### <span id="page-5-0"></span>**2 INTRODUCTION**

#### <span id="page-5-1"></span>**2.1 RS485 MODBUS RTU HALF DUPLEX**

The implementation supports the Modbus RTU SLAVE (Remote Terminal Unit). For detailed information on the standard, please refer to the manual "Modicon Modbus Protocol Reference Guide", PI-MBUS-300, Rev. J for RS485 MODBUS RTU HALF DUPLEX.

#### <span id="page-5-2"></span>**2.1.1 Communication parameters**

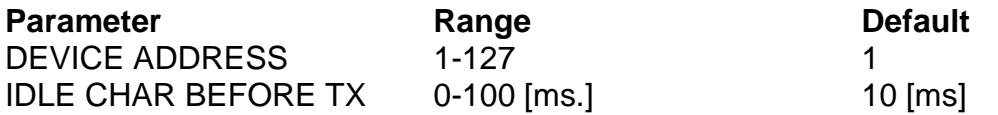

#### <span id="page-5-3"></span>**2.1.2 Idle char before TX**

Transmission start and end times during which characters are not transferred. The time between the last character transmitted by the master and the first character responded by the slave must be 2 x "idle char". E.g.:  $2 \times 10$  ms = 20ms.

The IDLE CHAR BEFORE TX parameter may be changed via software through the protocol illustrated at paragraph [5.1](#page-15-1) - [Telegrams RS485 V5 MODBUS RTU HALF](#page-15-1)  [DUPLEX.](#page-15-1)

#### <span id="page-5-4"></span>**2.1.3 Device Address**

To change the DEVICE ADDRESS please refer to paragraph [3.1.2](#page-8-0) - [Setting the .](#page-8-0)

#### <span id="page-5-5"></span>**2.1.4 Parameters of the serial interface**

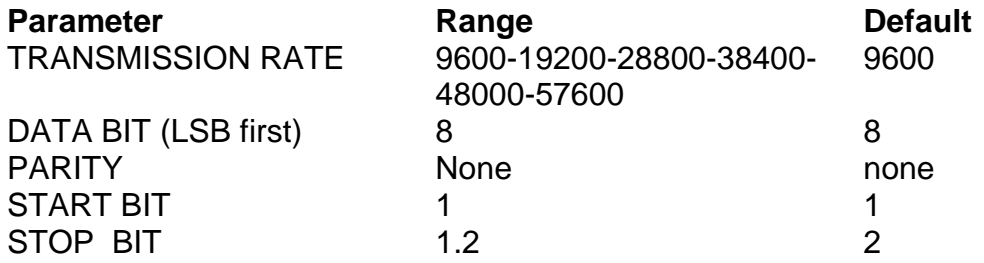

#### <span id="page-5-6"></span>**2.1.5 Transmission Rate**

The TRANSMISSION RATE parameter may be changed via software through the protocol illustrated at paragraph [5.1](#page-15-1) - [Telegrams RS485 V5 MODBUS RTU HALF DUPLEX.](#page-15-1)

\_\_\_\_\_\_\_\_\_\_\_\_\_\_\_\_\_\_\_\_\_\_\_\_\_\_\_\_\_\_\_\_\_\_\_\_\_\_\_\_\_\_\_\_\_\_\_\_\_\_\_\_\_\_\_\_\_\_\_\_\_\_\_\_\_\_\_\_\_\_\_\_\_\_\_\_\_\_\_\_\_\_\_\_\_\_\_\_\_\_\_\_\_\_\_\_

#### <span id="page-5-7"></span>**2.1.6 STOP BIT**

To change the STOP BIT please refer to paragraph [3.1.3](#page-8-1) - [Setting the STOP BIT.](#page-8-1)

#### <span id="page-6-0"></span>**2.2 PROFIBUS**

#### <span id="page-6-1"></span>**2.2.1 Communication parameters**

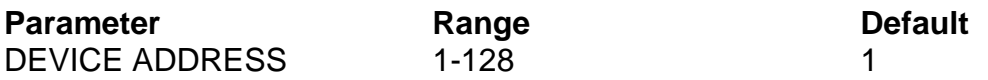

To change the DEVICE ADDRESS, please refer to paragraph [3.2.2](#page-9-2) - [Setting the DEVICE](#page-9-2)  [ADDRESS.](#page-9-2)

#### <span id="page-6-2"></span>**2.3 PROFINET**

#### <span id="page-6-3"></span>**2.3.1 Communication parameters**

**Parameter Default** IP ADDRESS 192.168.0.55

To change the DEVICE ADDRESS, please refer to paragraph [6.3.1](#page-23-0) - [Changing the IP](#page-23-0)  [address software.](#page-23-0)

#### <span id="page-6-4"></span>**2.4 ETHERNET/IP**

#### <span id="page-6-5"></span>**2.4.1 Communication parameters**

**Parameter Default** IP ADDRESS 192.168.0.55

To change the IP ADDRESS please refer to paragraphs [6.4.3](#page-24-0) - [Changing the](#page-24-0) IP address [software](#page-24-0) and [6.4.3](#page-24-0) - [Changing the IP address software.](#page-24-0)

#### <span id="page-6-6"></span>**2.5 POWERLINK**

#### <span id="page-6-7"></span>**2.5.1 Communication parameters**

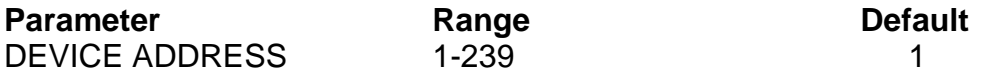

To change the DEVICE ADDRESS please refer to paragraph [3.5.2](#page-10-2) - [Setting the DEVICE](#page-10-2)  [ADDRESS.](#page-10-2)

# <span id="page-7-0"></span>**3 CONNECTIONS AND DIP SWITCHES**

# <span id="page-7-1"></span>**3.1 RS485 MODBUS RTU HALF DUPLEX**

# <span id="page-7-2"></span>**3.1.1 Hardware connection**

The THERMOSALD ISX thermoregulator can communicate with a PC or PLC supervisor through connector CN10 (see [3.7](#page-10-4) - [CN10 Connector\)](#page-10-4).

CN10 is a 9-pin female connector  $(CN10/3 = \text{channel A} +: CN10/8 = \text{channel B} -).$ 

Note: when the RS85 bus does not transmit, the following condition must be met:

# **A+ - B- > 200mV**

# <span id="page-7-3"></span>**3.1.1.1 NOTE FOR CONNECTION WITH SIEMENS**

A+ must be connected to Siemens channel B+; B- must be connected to Siemens channel  $A - (+$  with  $+$ ; - with  $-$ )

# <span id="page-7-4"></span>**3.1.1.2 Pull-up, Pull-down resistors and termination of the A + and B- lines**

For the correct bus operation, the pull-up and pull-down resistors that are usually preinstalled in the line master must be inserted on lines A + and B-.

Example of connection:

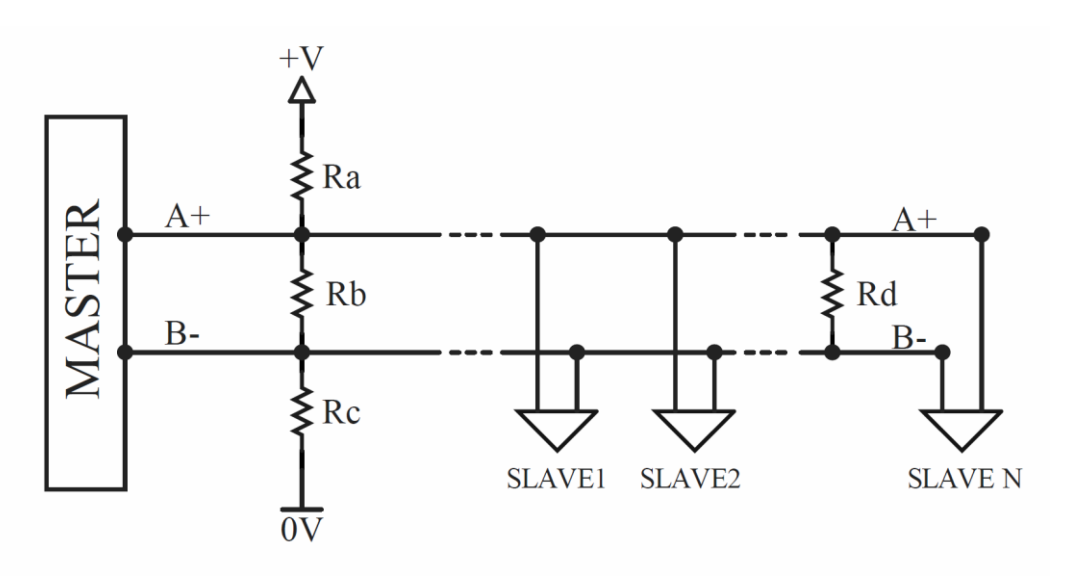

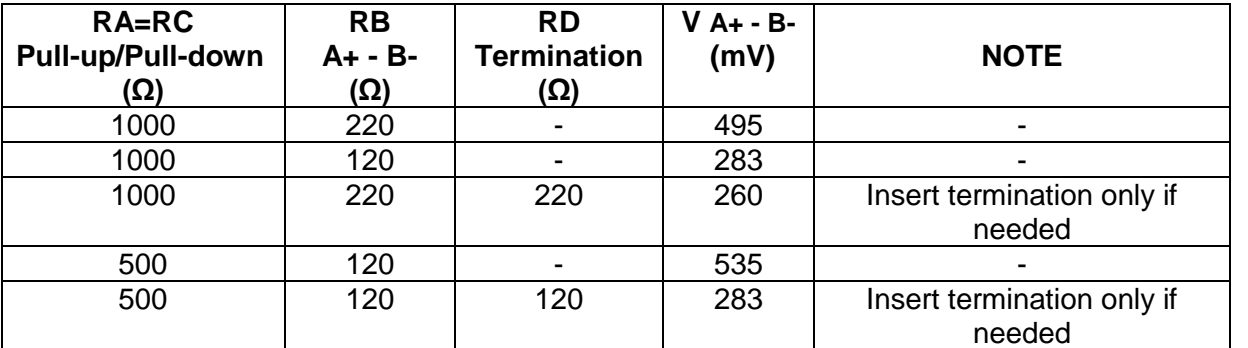

\* If the power supply is not present or if necessary, an external power supply with 0V floating or connected to the 0V of the master can be inserted.

Characteristic waveform:

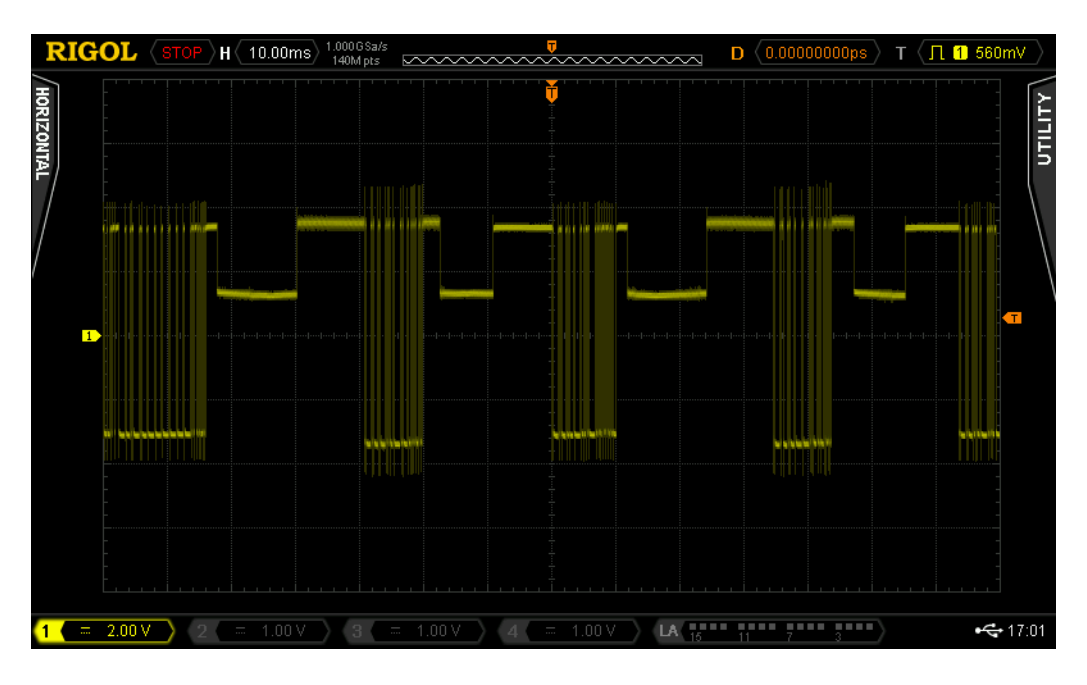

# <span id="page-8-0"></span>**3.1.2 Setting the DEVICE ADDRESS**

The RS485 address should be set using the SW2[1..7] dip-switches on the device; the address is set in binary format. If the dip switches status is changed, you need to switch off the thermoregulator and switch it on again.

# **FXAMPLES:**

SW2[1]=ON, SW2[2..7]=OFF -> DEVICE ADDRESS=1 (2E0) SW2[1]=OFF, SW2[2]=ON, SW2[3..7]=OFF -> DEVICE ADDRESS=2 (2E1) SW2[1]=ON, SW2[2]=ON, SW2[3..7]=OFF -> DEVICE ADDRESS=3 (2E0+2E1)

# <span id="page-8-1"></span>**3.1.3 Setting the STOP BIT**

The stop bit should be set using the dip-switch SW2[8] on the device. If the dip switches status is changed, you need to switch off the thermoregulator and switch it on again.

\_\_\_\_\_\_\_\_\_\_\_\_\_\_\_\_\_\_\_\_\_\_\_\_\_\_\_\_\_\_\_\_\_\_\_\_\_\_\_\_\_\_\_\_\_\_\_\_\_\_\_\_\_\_\_\_\_\_\_\_\_\_\_\_\_\_\_\_\_\_\_\_\_\_\_\_\_\_\_\_\_\_\_\_\_\_\_\_\_\_\_\_\_\_\_\_

EXAMPLE: SW2[8]=ON -> 2 STOP BIT SW2[8]=OFF -> 1 STOP BIT

# <span id="page-9-0"></span>**3.2 PROFIBUS**

#### <span id="page-9-1"></span>**3.2.1 Hardware connection**

The thermoregulator can communicate with a PC or PLC supervisor through connector CN10 (see [3.7](#page-10-4) - [CN10 Connector\)](#page-10-4).

#### <span id="page-9-2"></span>**3.2.2 Setting the DEVICE ADDRESS**

The PROFIBUS address should be set using the SW2 dip-switches on the device; the address is set in binary format. If the dip switches status is changed, you need to switch off the thermoregulator and switch it on again.

#### EXAMPLES:

SW2[1]=ON, SW2[2..8]=OFF -> DEVICE ADDRESS=1 (2E0) SW2[1]=OFF, SW2[2]=ON, SW2[3..8]=OFF -> DEVICE ADDRESS=2 (2E1) SW2[1]=ON, SW2[2]=ON ,SW2[3..8]=OFF -> DEVICE ADDRESS=3 (2E0+2E1)

#### <span id="page-9-3"></span>**3.3 PROFINET**

#### <span id="page-9-4"></span>**3.3.1 Hardware connection**

The thermoregulator is equipped with an Ethernet switch, which consists of two RJ45 connectors (see [3.6](#page-10-3) - [Switch Ethernet HMS-ANYBUS CompactCom\)](#page-10-3).

#### <span id="page-9-5"></span>**3.3.2 Setting the IP ADDRESS**

The IP address and the netmask must be set from the software.

#### <span id="page-9-6"></span>**3.4 ETHERNET/IP**

#### <span id="page-9-7"></span>**3.4.1 Hardware connection**

The thermoregulator is equipped with an Ethernet switch which consists of two RJ45 connectors (see [3.6](#page-10-3) - [Switch Ethernet HMS-ANYBUS CompactCom\)](#page-10-3).

#### <span id="page-9-8"></span>**3.4.2 Setting the IP ADDRESS**

If switch SW2 is set to 0, all switches are set to off, the IP address and the netmask can be set from the software.

If SW2 value ranges from 1 to 254, the less significant byte of the IP address is set to the SW2 switch value. The 255 address is not valid as it is a broadcast address. If the dip switches status is changed, you need to switch off the thermoregulator and switch it on again.

EXAMPLES: SW2[1]=ON, SW2[2..8]=OFF -> IP ADDRESS =xxx.xxx.xxx.xx1 (2E0) SW2[1]=OFF, SW2[2]=ON, SW2[3..8]=OFF -> IP ADDRESS =xxx.xxx.xxx.xx2 (2E1) SW2[1]=ON, SW2[2]=ON ,SW2[3..8]=OFF -> IP ADDRESS =xxx.xxx.xxx.xx3 (2E0+2E1)

#### <span id="page-10-0"></span>**3.5 POWERLINK**

#### <span id="page-10-1"></span>**3.5.1 Hardware connection**

The thermoregulator is equipped with an Ethernet switch which consists of two RJ45 connectors (see [3.6](#page-10-3) - [Switch Ethernet HMS-ANYBUS CompactCom\)](#page-10-3).

#### <span id="page-10-2"></span>**3.5.2 Setting the DEVICE ADDRESS**

The POWERLINK address should be set using the SW2 dip-switches on the device; the address is set in binary format. If the dip switches status is changed, you need to switch off the thermoregulator and switch it on again.

EXAMPLES:

SW2[1]=ON, SW2[2..8]=OFF -> DEVICE ADDRESS=1 (2E0) SW2[1]=OFF, SW2[2]=ON, SW2[3..8]=OFF -> DEVICE ADDRESS=2 (2E1) SW2[1]=ON, SW2[2]=ON ,SW2[3..8]=OFF -> DEVICE ADDRESS=3 (2E0+2E1)

#### <span id="page-10-3"></span>**3.6 Switch Ethernet HMS-ANYBUS CompactCom**

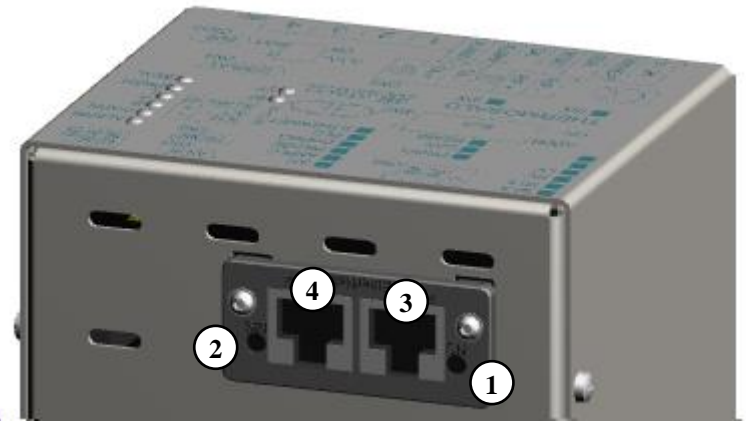

*Figure 1 – Switch Ethernet HMS-ANYBUS CompactCom*

#### <span id="page-10-4"></span>**3.7 CN10 Connector**

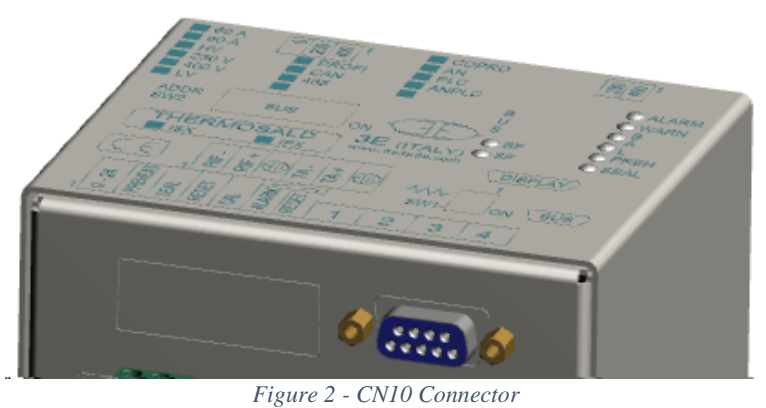

\_\_\_\_\_\_\_\_\_\_\_\_\_\_\_\_\_\_\_\_\_\_\_\_\_\_\_\_\_\_\_\_\_\_\_\_\_\_\_\_\_\_\_\_\_\_\_\_\_\_\_\_\_\_\_\_\_\_\_\_\_\_\_\_\_\_\_\_\_\_\_\_\_\_\_\_\_\_\_\_\_\_\_\_\_\_\_\_\_\_\_\_\_\_\_\_

Thermosald ISX - BUS Installation and user's manual, ENGLISH, Rev. 3 Code: S3ES100\_MDU\_BUS\_EN Page No. 11 Tot.: 36 Date: 14/06/2018

#### <span id="page-11-0"></span>**4 LED SIGNALING INTERFACE**

#### <span id="page-11-1"></span>**4.1 RS485 MODBUS RTU HALF DUPLEX**

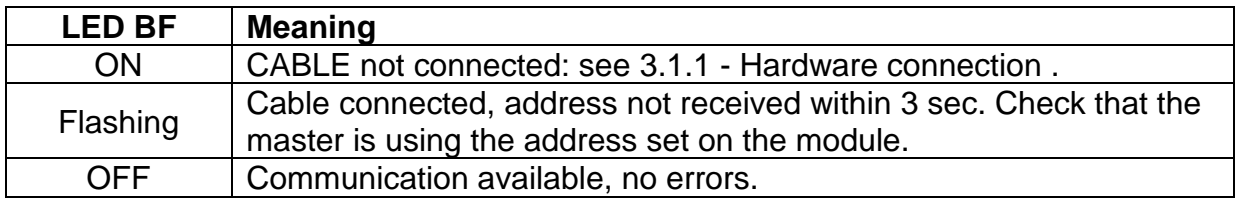

#### <span id="page-11-2"></span>**4.2 PROFIBUS**

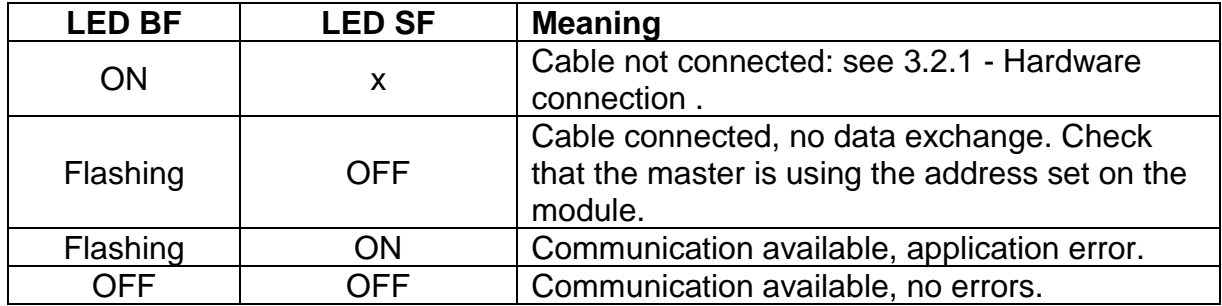

#### <span id="page-11-3"></span>**4.3 PROFINET**

The following table describes the operation of the LED panel interface on the Ethernet switch (see [3.6](#page-10-3) - [Switch Ethernet HMS-ANYBUS CompactCom\)](#page-10-3).

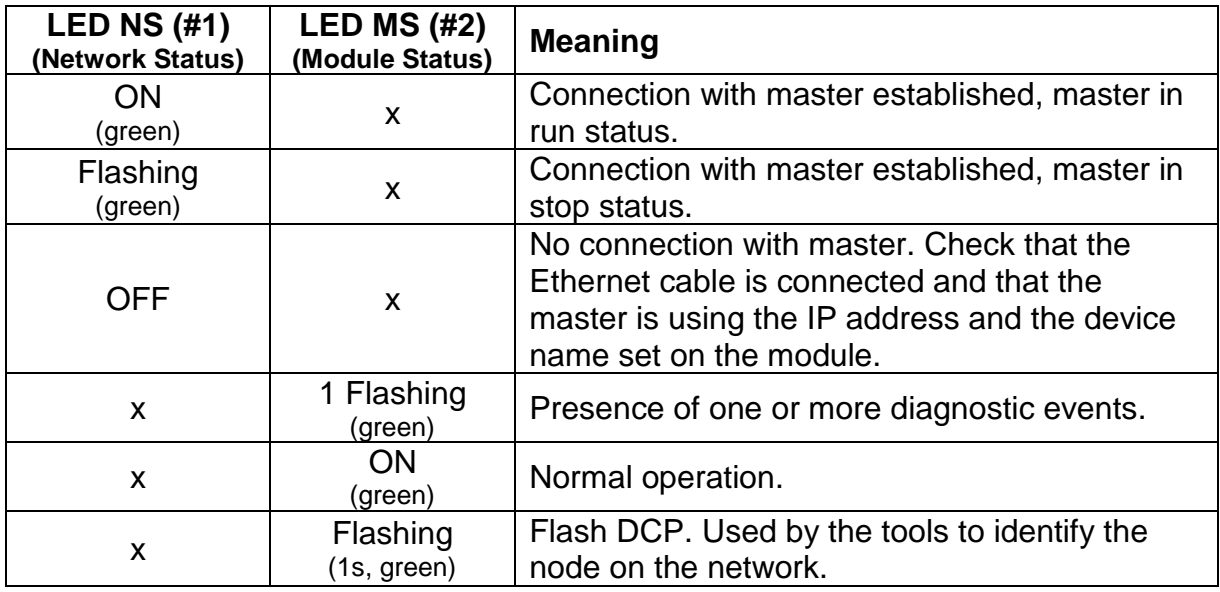

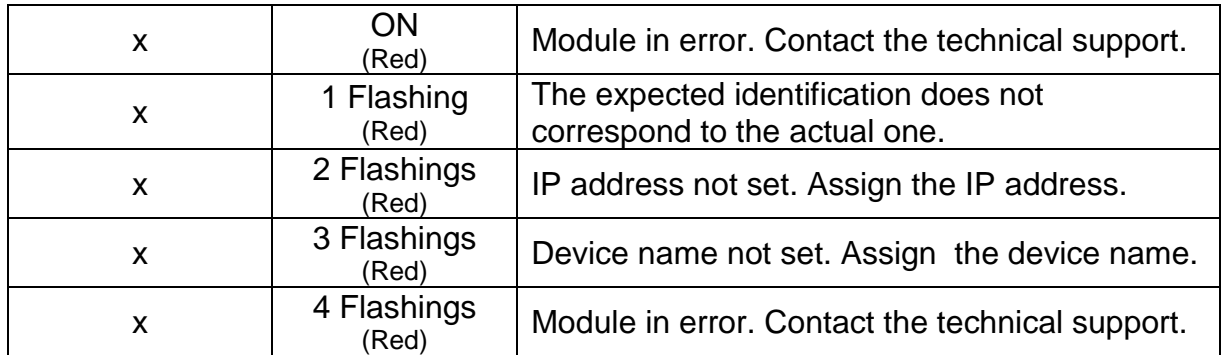

The operation of the Link/Activity port 1 (#3) and Link/Activity port 2 (#4) LEDs on the RJ45 connectors is summarized in the following table.

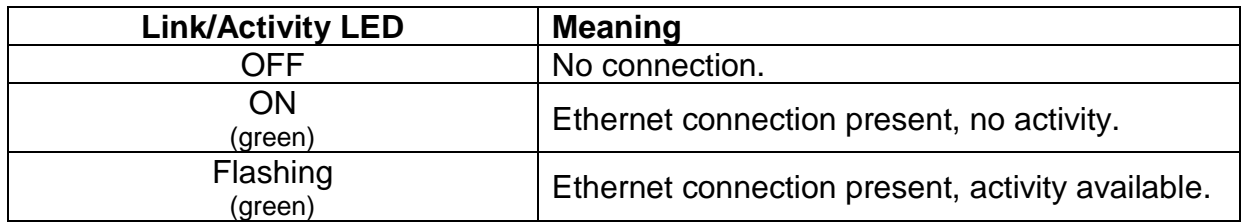

#### <span id="page-12-0"></span>**4.4 ETHERNET/IP**

The following table describes the operation of the LED panel interface on the Ethernet switch (see [3.6](#page-10-3) - [Switch Ethernet HMS-ANYBUS CompactCom\)](#page-10-3).

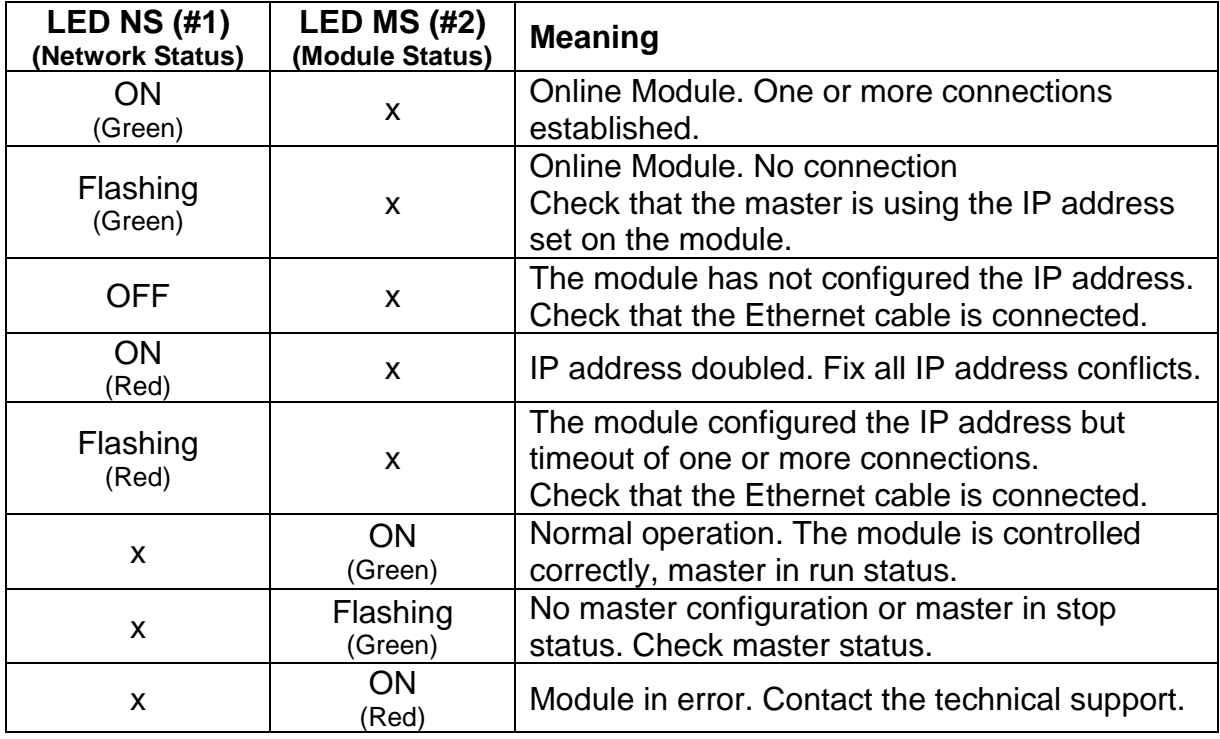

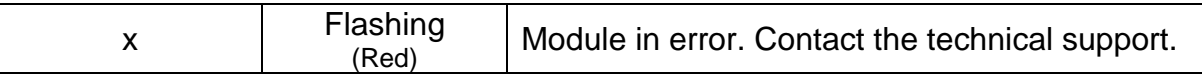

The operation of the Link/Activity port 1 (#3) and Link/Activity port 2 (#4) LEDs on the RJ45 connectors is summarized in the following table.

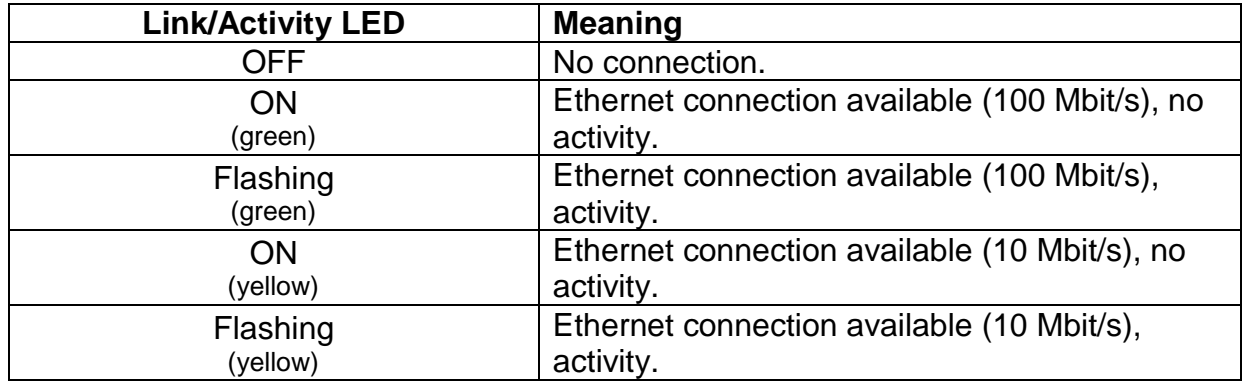

#### <span id="page-13-0"></span>**4.5 POWERLINK**

The following table describes the operation of the LED panel interface on the Ethernet switch (see [3.6](#page-10-3) - [Switch Ethernet HMS-ANYBUS CompactCom\)](#page-10-3).

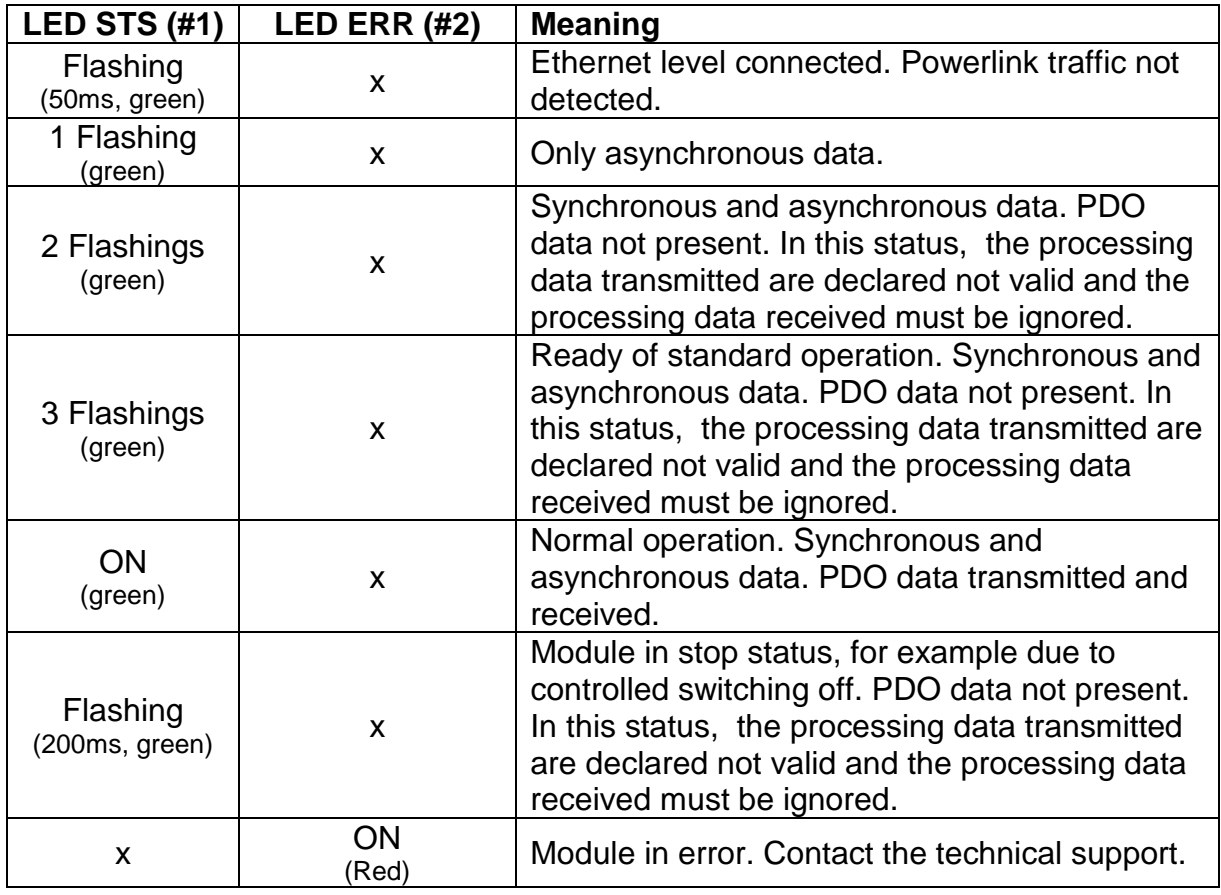

The operation of the Link/Activity port 1 (#3) and Link/Activity port 2 (#4) LEDs on the RJ45 connectors is summarized in the following table.

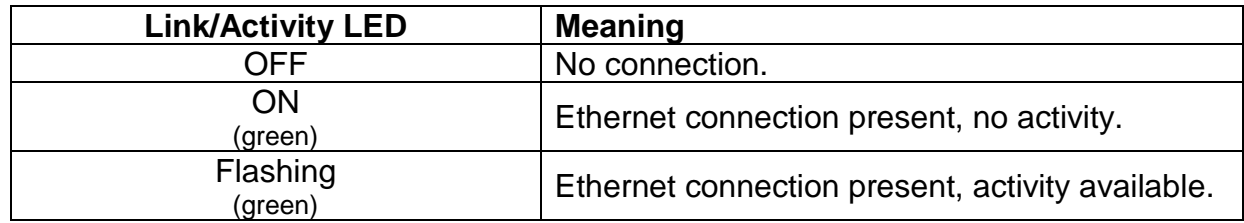

#### <span id="page-15-0"></span>**5 THERMOSALD PLC – MASTER PLC – SLAVE THERMOSALD COMMUNICATION SOFTWARE INTERFACE**

#### <span id="page-15-1"></span>**5.1 Telegrams RS485 V5 MODBUS RTU HALF DUPLEX**

Every byte contained in the telegrams is binary-coded. For detailed information on the use of the telegrams, please refer to chapter [7](#page-25-0) - [Communication protocols.](#page-25-0)

#### <span id="page-15-2"></span>**5.1.1 Command code 03: read 1 or n registers**

This command allows the supervisor to read 1 or n registers

#### Query (**MASTER PLC** ➔ **SLAVE THERMOSALD**):

SlAdd 03 AddHi AddLo NPoHi NPoLo BCC BCC

#### Response (**SLAVE THERMOSALD** ➔ **MASTER PLC**):

SlAdd 03 ByteC DataHi DataLo … DataHi DataLo … BCC BCC

#### <span id="page-15-3"></span>**5.1.2 Code command 06: write 1 register**

This command allows the supervisor to write 1 register

#### Query (**MASTER PLC** ➔ **SLAVE THERMOSALD**):

SlAdd 06 AddHi AddLo DataHi DataLo BCC BCC

#### Response (**SLAVE THERMOSALD** ➔ **MASTER PLC**):

SlAdd 06 AddHi AddLo DataHi DataLo BCC BCC

*AddHi*: Address (Byte High). *AddLo*: Address (Byte Low). *NPoHi*: not used *NPoLo*: number of bytes requested from Address (Byte Low, max. value:40). *DataHi*: Data (Byte High). *DataLo*: Data (Byte Low) *ByteC*: number of bytes of data received (max. value:40). *BCC*: Cyclical Redundancy Check (CRC)

For the list of possible values of the address fields, see chapter [9.](#page-29-0) The Data field allows you to retrieve the current value of the variables read with the command 03 or to set the future value of the variables written with the command 06 and receiving the echo from the thermoregulator. For the details of the variables, refer to chapter [9.](#page-29-0)

#### <span id="page-16-3"></span><span id="page-16-0"></span>**5.2 PROFIBUS Data exchange areas V5**

For detailed information on the use of the exchange areas, please refer to chapter [7](#page-25-0) - [Communication protocols.](#page-25-0)

| <b>OUTPUT</b> | <b>Byte/Word</b> | <b>Description</b>                                          | <b>Notes</b>                                                                                           |
|---------------|------------------|-------------------------------------------------------------|----------------------------------------------------------------------------------------------------|
| 00            | B                | Code                                                        | 03: Read<br>06: Write                                                                                  |
| 01            | W                | ID (Byte High)<br>ID (Byte Low)                             | See chapter 9 for the list of<br>possible values.                                                      |
| 02            | W                | Value (Byte High)<br>Value (Byte Low)                       | The write command 06 sends<br>the thermoregulator the new<br>value of the variable specified<br>by ID. |
| 03            | W                | Commands word (Byte<br>High)<br>Commands word (BYTE<br>Low) | See 7.3.2 - Commands word                                                                              |

<span id="page-16-1"></span>**5.2.1 MASTER PLC** ➔ **SLAVE THERMOSALD**

#### <span id="page-16-2"></span>**5.2.2 SLAVE THERMOSALD** ➔ **MASTER PLC**

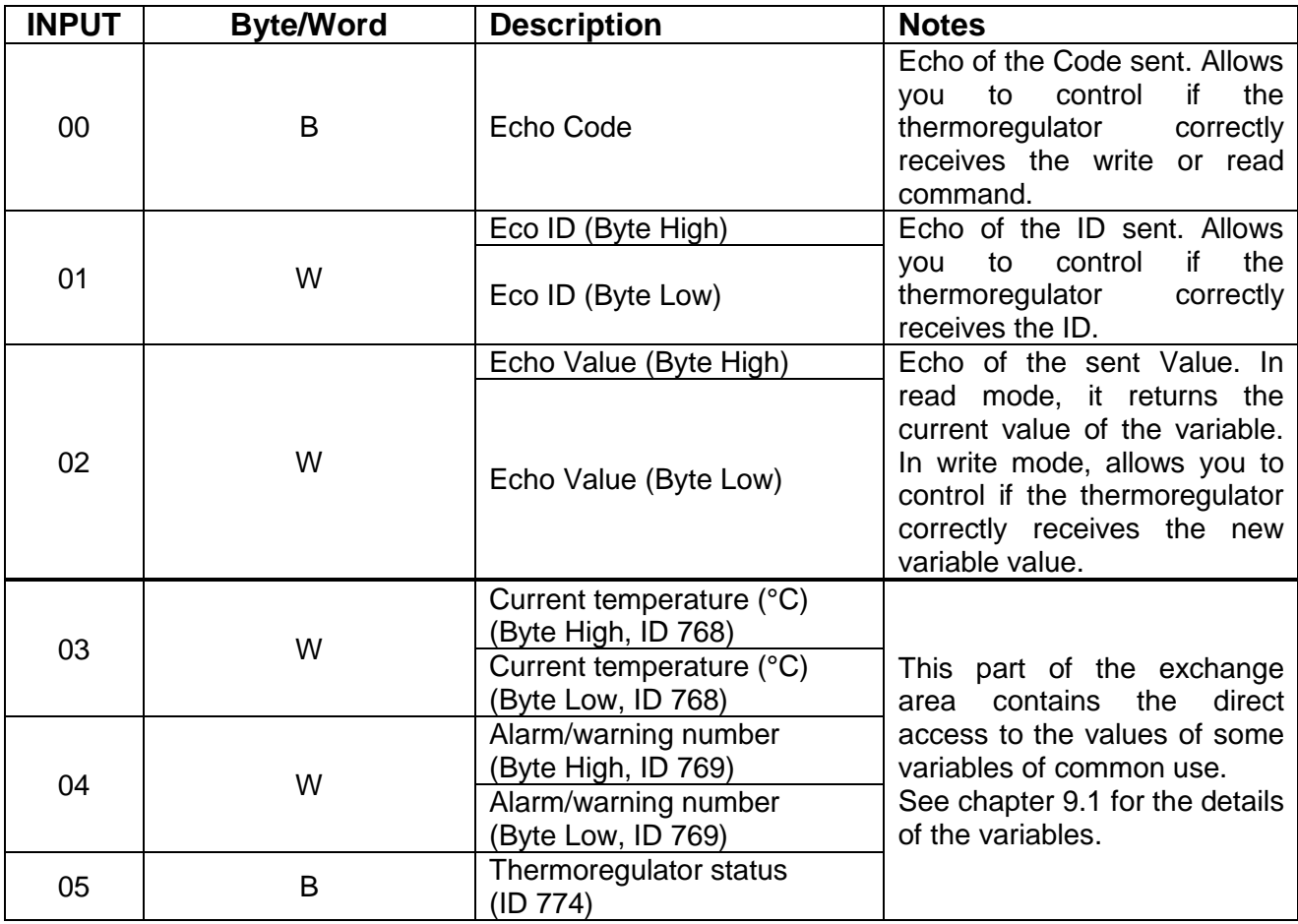

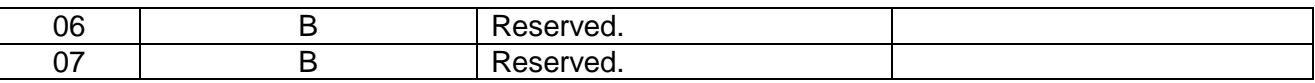

#### <span id="page-17-0"></span>**5.3 PROFINET V5 data exchange areas**

For detailed information on the use of the exchange areas, please refer to chapter [7](#page-25-0) - [Communication protocols.](#page-25-0)

#### <span id="page-17-1"></span>**5.3.1 MASTER PLC** ➔ **SLAVE THERMOSALD**

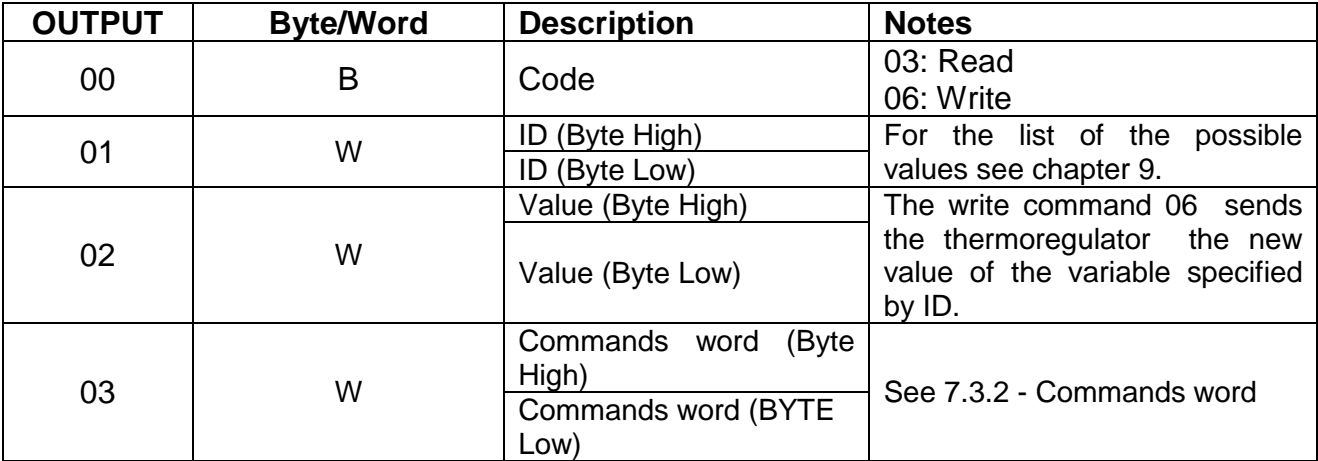

#### <span id="page-17-2"></span>**5.3.2 SLAVE THERMOSALD** ➔ **MASTER PLC**

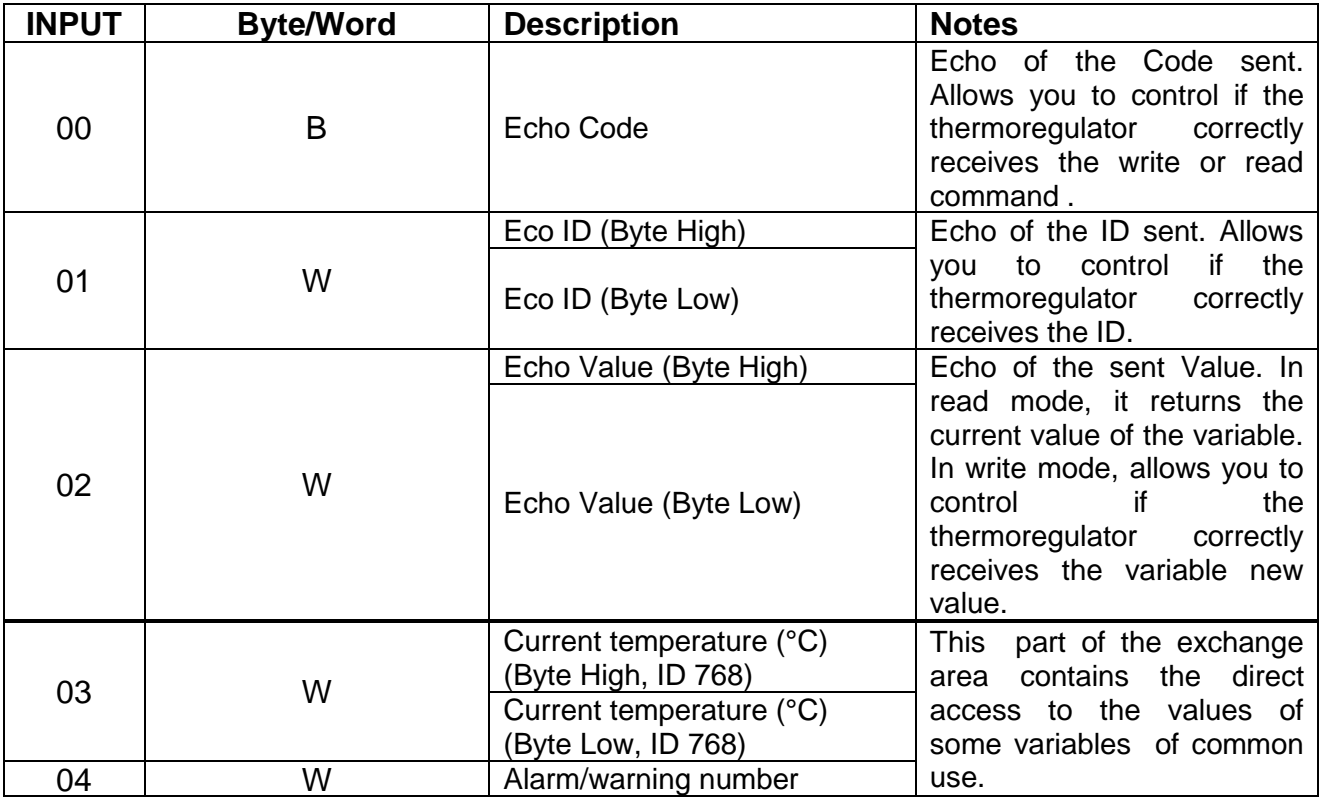

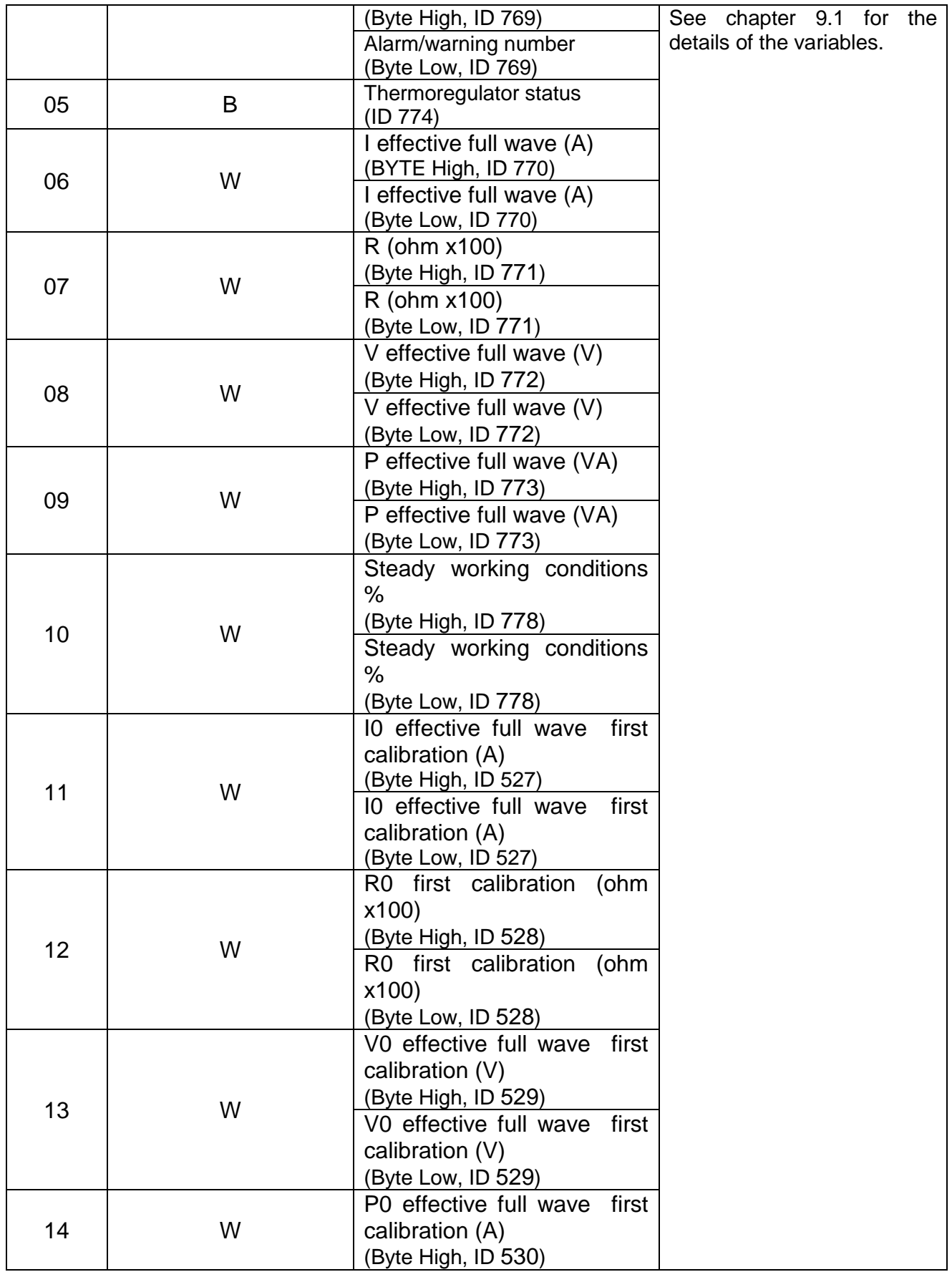

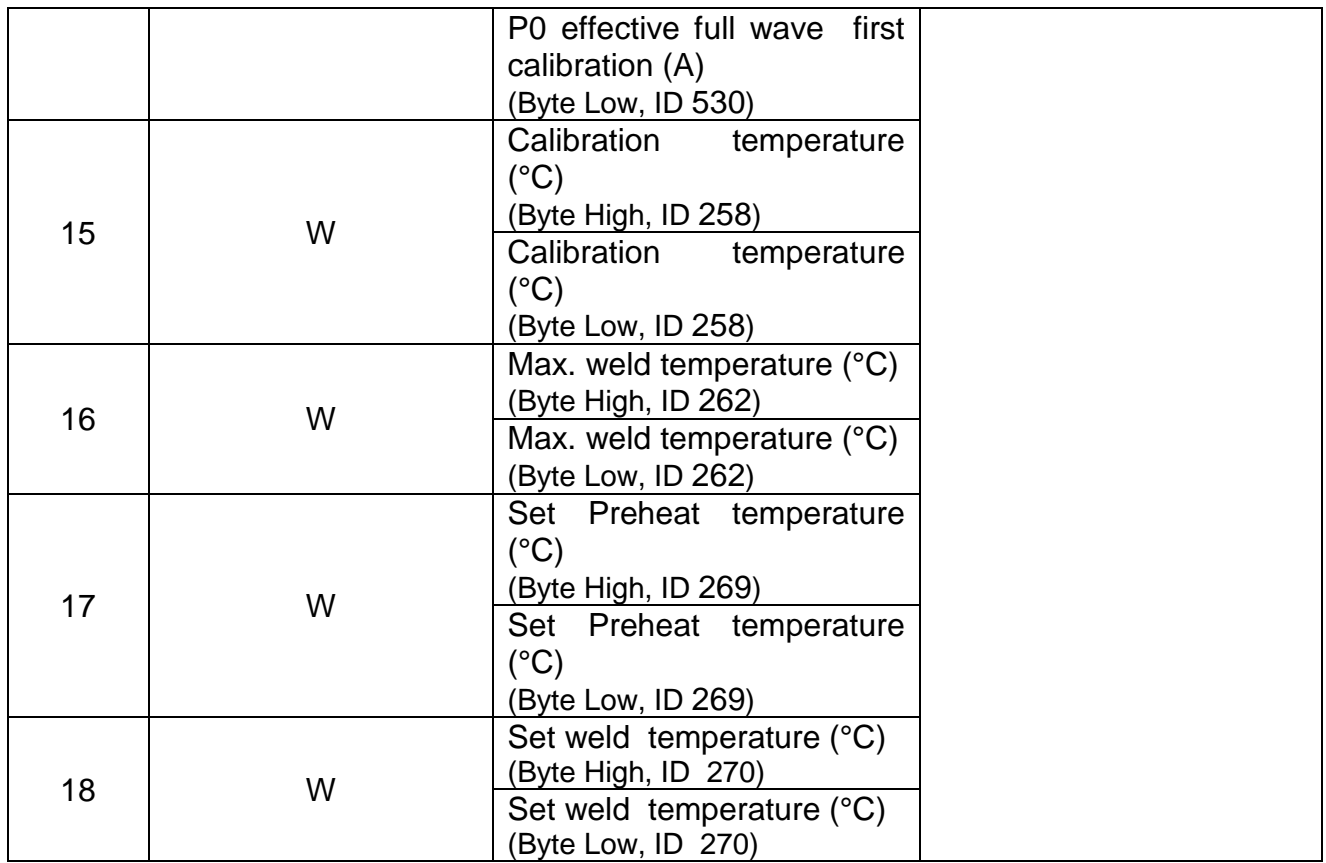

# <span id="page-20-0"></span>**5.4 ETHERNET/IP V5, POWERLINK V5 data exchange areas**

For detailed information on the use of the exchange areas, please refer to chapter [7](#page-25-0) - [Communication protocols.](#page-25-0)

# <span id="page-20-1"></span>**5.4.1 MASTER PLC** ➔ **SLAVE THERMOSALD**

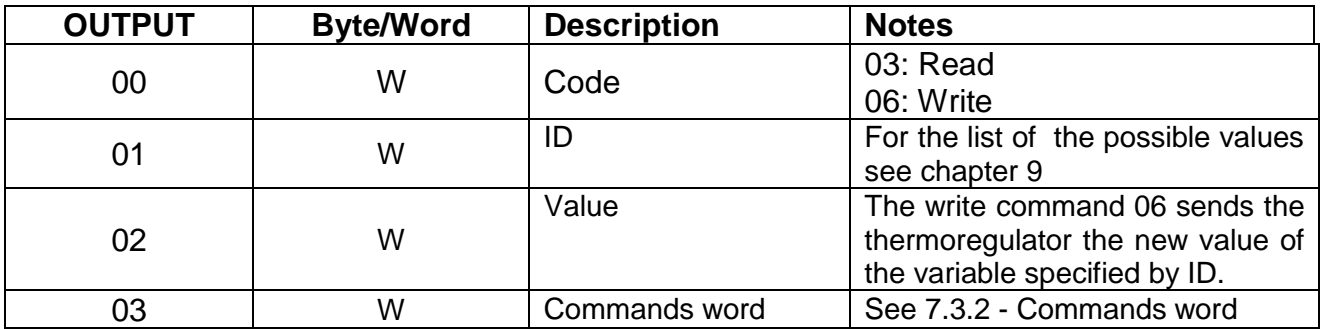

#### <span id="page-20-2"></span>**5.4.2 SLAVE THERMOSALD** ➔ **MASTER PLC**

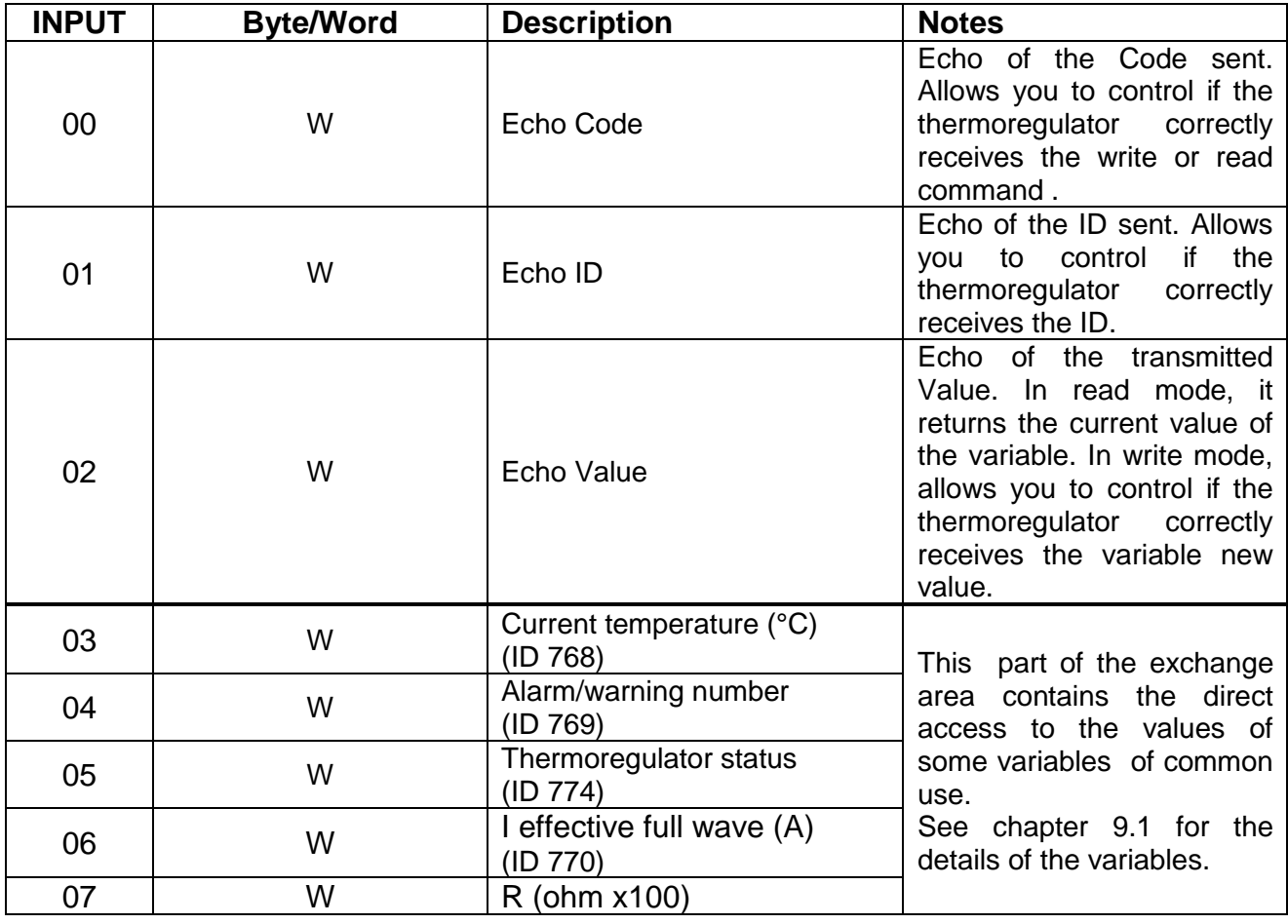

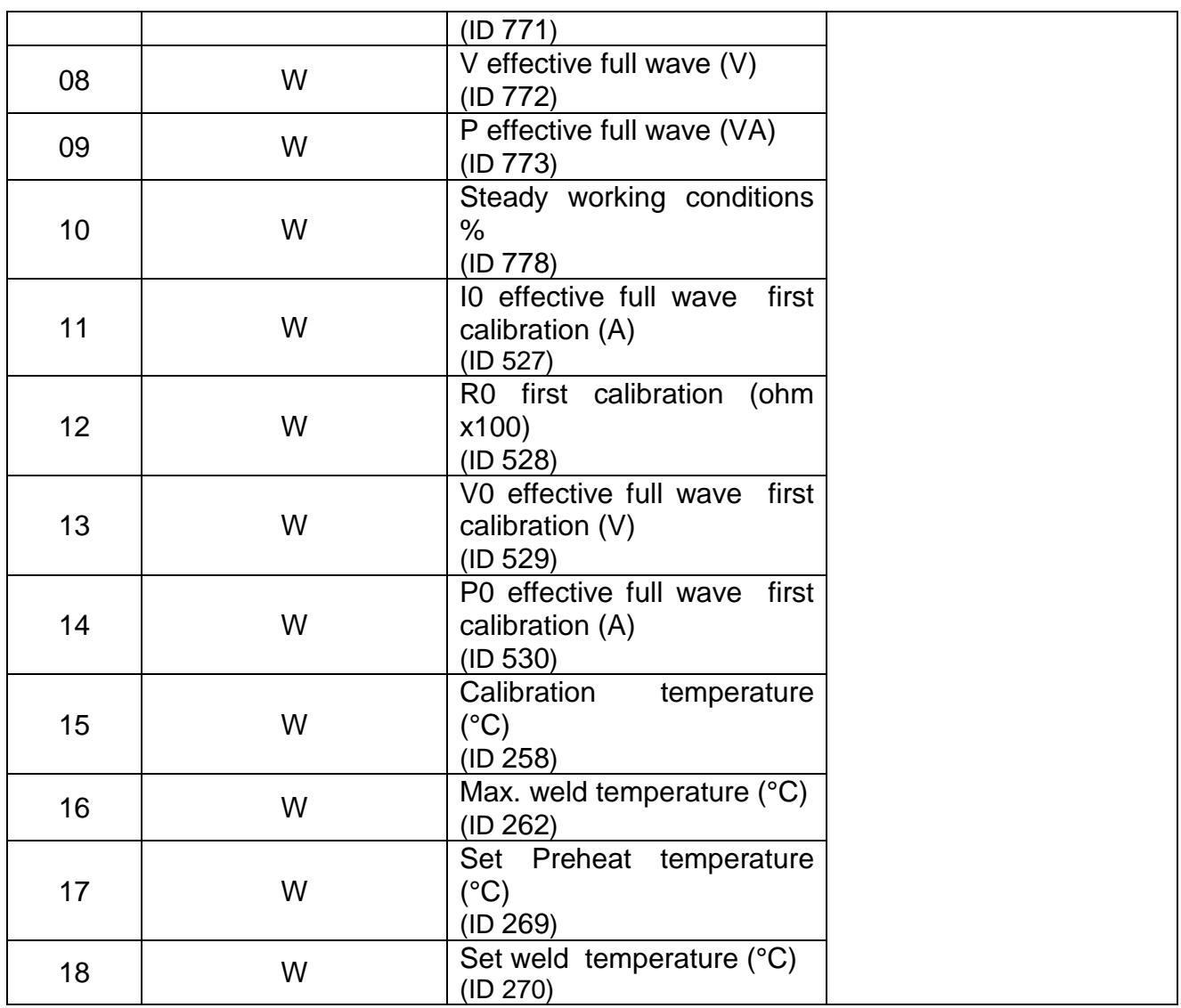

# <span id="page-22-0"></span>**6 STARTUP**

# <span id="page-22-1"></span>**6.1 RS485**

The exchange of data is immediate, according to the RS485 MODBUS RTU standard; simply connect the communication cable to a SUPERVISOR equipped with a standard RS485 MODBUS RTU interface, set the communication parameters and the data exchange is immediately operational.

To connect to the thermoregulator, please follow these steps:

- 1. Connect cable RS485 (see chapter [3](#page-7-0) [CONNECTIONS AND DIP SWITCHES\)](#page-7-0)
- 2. Set the thermoregulator address: the supervisor can address 1 unit at a time with the specific address or write on all of them, together with address 0=broadcasting (see chapter [3](#page-7-0) - [CONNECTIONS AND DIP SWITCHES\)](#page-7-0).
- 3. Set stop bit (see chapter [3](#page-7-0) [CONNECTIONS AND DIP SWITCHES\)](#page-7-0)
- 4. Switch on the thermoregulator.
- 5. Set the thermoregulator default parameters on the supervisor: Baudrate: 9600 bauds Parity: none Data bit: 8 Stop Bit: previously set value. Idle char: 10 ms  $x = 20$  ms

The transmission parameters of the thermoregulator can be changed by the supervisor: for the values that can be specified see paragraph [9.1](#page-29-1) - [VARIABLES.](#page-29-1)

# <span id="page-22-2"></span>**6.2 PROFIBUS**

To connect to the thermoregulator, please follow these steps:

- 1. Connect the Profibus cable (see chapter [3](#page-7-0) [CONNECTIONS AND DIP](#page-7-0)  [SWITCHES\)](#page-7-0)
- 2. Set the thermoregulator address (see chapter [3](#page-7-0) [CONNECTIONS AND DIP](#page-7-0)  [SWITCHES\)](#page-7-0)
- 3. Switch on the thermoregulator.
- 4. Download the proper GSD archive, for example "*Thermosald ISX BUS Profibus GSD V5.zip*", from the web site www.3e3e3e.com.
- 5. Extract the archive and install the files GSD 3E\_\_0C4E.gsd and 3E\_\_0C4E.bmp in the configuration tool of the PROFIBUS used. Select the ThermoSald module.

# <span id="page-22-3"></span>**6.3 PROFINET**

To connect to the thermoregulator, please follow these steps:

- Connect the Ethernet cable to one of the two Ethernet connectors on the thermoregulator.
- Download the proper GSD archive, for example "*Thermosald ISX BUS Profinet GSDML V5.zip*", from the web site www.3e3e3e.com.

• Extract the archive and install the GSDML file in the configuration tool of the PROFINET used.

#### <span id="page-23-0"></span>**6.3.1 Changing the IP address software**

The factory's IP address of the Thermosald ISX is 192.168.0.55. The IP address, the netmask, and the PROFINET name can be set via software from the master.

Alternatively, the easiest way to configure the parameters is through the device web page (see [8.1](#page-27-1) - [Changing the IP address](#page-27-1) ).

There are some dedicated applications, such as HMS Anybus "IP Config" and Siemens "PRIMARY SETUP TOOL (PST)". For downloading these tools, please refer to the HMS Anybus (www.anybus.com) and Siemens (www.siemens.com) web sites.

# <span id="page-23-1"></span>**6.4 ETHERNET/IP**

To connect to the thermoregulator, please follow these steps:

- 1. Connect the Ethernet cable to one of the two Ethernet connectors on the thermoregulator (see chapter [3](#page-7-0) - [CONNECTIONS AND DIP SWITCHES\)](#page-7-0)
- 2. Set the thermoregulator address (see chapter [3](#page-7-0) [CONNECTIONS AND DIP](#page-7-0)  [SWITCHES\)](#page-7-0).
- 3. Switch on the thermoregulator.
- 4. Download the proper EDS archive, for example "*Thermosald ISX BUS Ethernet/IP EDS V5.zip*", from the web site www.3e3e3e.com.
- 5. Extract the archive and install the EDS file in the configuration tool of the ETHERNET/IP used.
- 6. Assign a 8-byte size (4 words) to the (MASTER PLC -> Slave Thermosald) output.
- 7. Assign a 38-byte size (19 words) to the (Slave Thermosald -> Master) input.
- 8. Assign the PLC IN/OUT address location TAG.

#### <span id="page-23-2"></span>**6.4.1 Tools incompatible with the EDS interchange format**

If the tool does not support the EDS interchange format, proceed as follows:

- Nr. of instances: 2.
- Input instance (Slave Thermosald -> Master PLC): ID:100, Size:38 bytes, Ownership:Exclusive, Priority:Scheduled, Connection:Point to Point, Use Run Idle:False.
- Output instance (Master PLC -> Slave Thermosald): ID:150, Size:8 bytes, Ownership:Exclusive, Priority:Scheduled, Connection:Point to Point, Use Run Idle:True.

#### <span id="page-23-3"></span>**6.4.2 Installations**

Thermosald has already been successfully integrated on different systems, such as Omron, Yaskawa, Beckhoff, Rockwell.

#### <span id="page-24-0"></span>**6.4.3 Changing the IP address software**

The factory's IP address of the thermoregulator 192.168.0.55. The IP address and the netmask can be set via software from the master.

Alternatively, the easiest way to configure the parameters is through the device web page (see [8.1](#page-27-1) - [Changing the IP address](#page-27-1) ).

There are some dedicated applications, such as HMS Anybus "IP Config". For downloading this tool, please refer to the HMS Anybus web site (www.anybus.com).

#### <span id="page-24-1"></span>**6.5 Powerlink**

To connect to the thermoregulator, please follow these steps:

- 1. Connect the Ethernet cable to one of the two Ethernet connectors on the thermoregulator (see chapter [3](#page-7-0) - [CONNECTIONS AND DIP SWITCHES\)](#page-7-0)
- 2. Check the thermoregulator's address (see chapter [3](#page-7-0) [CONNECTIONS AND DIP](#page-7-0)  [SWITCHES\)](#page-7-0)
- 3. Switch on the thermoregulator.
- 4. Download the proper XDD archive, for example "Thermosald ISX BUS Ethernet/IP EDS V5.zip", from the web site www.3e3e3e.com.
- 5. Extract the archive and install the XDD file in the Powerlink configuration tool used.

#### <span id="page-24-2"></span>**6.5.1 Installations**

Thermosald has already been successfully integrated on different systems, among which B&R.

# <span id="page-25-0"></span>**7 Communication protocols**

The scenarios of interaction between the supervisor master and the thermoregulator are essentially two:

- Read/write of the variables listed at paragraph [9.1](#page-29-1) [VARIABLES.](#page-29-1)
- Activation/deactivation of the commands listed at paragraph [9.2](#page-34-0) [COMMANDS.](#page-34-0)

#### <span id="page-25-1"></span>**7.1 Commands 3 (read) and 6 (write) based on telegrams - RS485 MODBUS RTU HALF DUPLEX**

Please see the dedicated telegrams described at paragraph [5.1](#page-15-1) - [Telegrams RS485 V5](#page-15-1)  [MODBUS RTU HALF DUPLEX.](#page-15-1)

#### <span id="page-25-2"></span>**7.2 Commands 3 (read) and 6 (write) based on the DATA EXCHANGE AREA**

Read command: write code 3 (decimal) at *Code* output and the identification code of the variable to be read at the *ID* output (see paragraph [9.1](#page-29-1) - [VARIABLES\)](#page-29-1); the thermoregulator responds with code 3 (decimal) at the *Echo Code* input, with the required identification code echo at the *Echo ID* input, with the value (decimal) of the variable to be read at *Echo Value* input.

Write command: write code 6 (decimal) at the*Code* output and the identification code of the variable to be written at the *ID* output (see paragraph [9.1](#page-29-1) - [VARIABLES\)](#page-29-1) and the value of the variable to be written at the *Value* output; the thermoregulator responds with code 6 (decimal) at the *Echo Code* input, with the required identification code echo at the input *Echo ID* , with the value (decimal) of the variable to be written at the *Echo Value* input. Writing a command exactly corresponds to writing a variable the address of which is 0505H (1285 decimal) and the value of which depends on the command you wish to activate or deactivate (see paragraph [9.2](#page-34-0) - [COMMANDS\)](#page-34-0).

Avoid continuous write commands as they might damage the thermoregulator inner EEPROM.

To send another write or read command you need to set the *Code* output to 0 value again.

For details of the byte size of *Code, Echo Code, ID; Echo ID, Value, and Echo Value*, please refer to the exchange areas of the specific field bus.

# <span id="page-26-0"></span>**7.3 Direct read /write of the DATA EXCHANGE AREA**

#### <span id="page-26-1"></span>**7.3.1 Runtime data**

At the master input exchange area, the thermoregulator supplies some runtime data of common use. For the details of the runtime data available on the specific field bus, please refer to the description of the specific exchange area (see paragraphs [0](#page-16-3) and the following ones).

For the complete list of the runtime data, please refer to the paragraph [9.1](#page-29-1) - [VARIABLES.](#page-29-1)

#### <span id="page-26-2"></span>**7.3.2 Commands word**

The commands word is available at the output exchange area from the master to the thermoregulator (see paragraph [0](#page-16-3) and following ones.). It is possible to activate the thermoregulator commands by setting the single bits of such word. It is recommended to use this option instead of the commands management (see paragraph [9.2](#page-34-0) - [COMMANDS\)](#page-34-0) which is based on the write command, as it is simpler and more efficient.

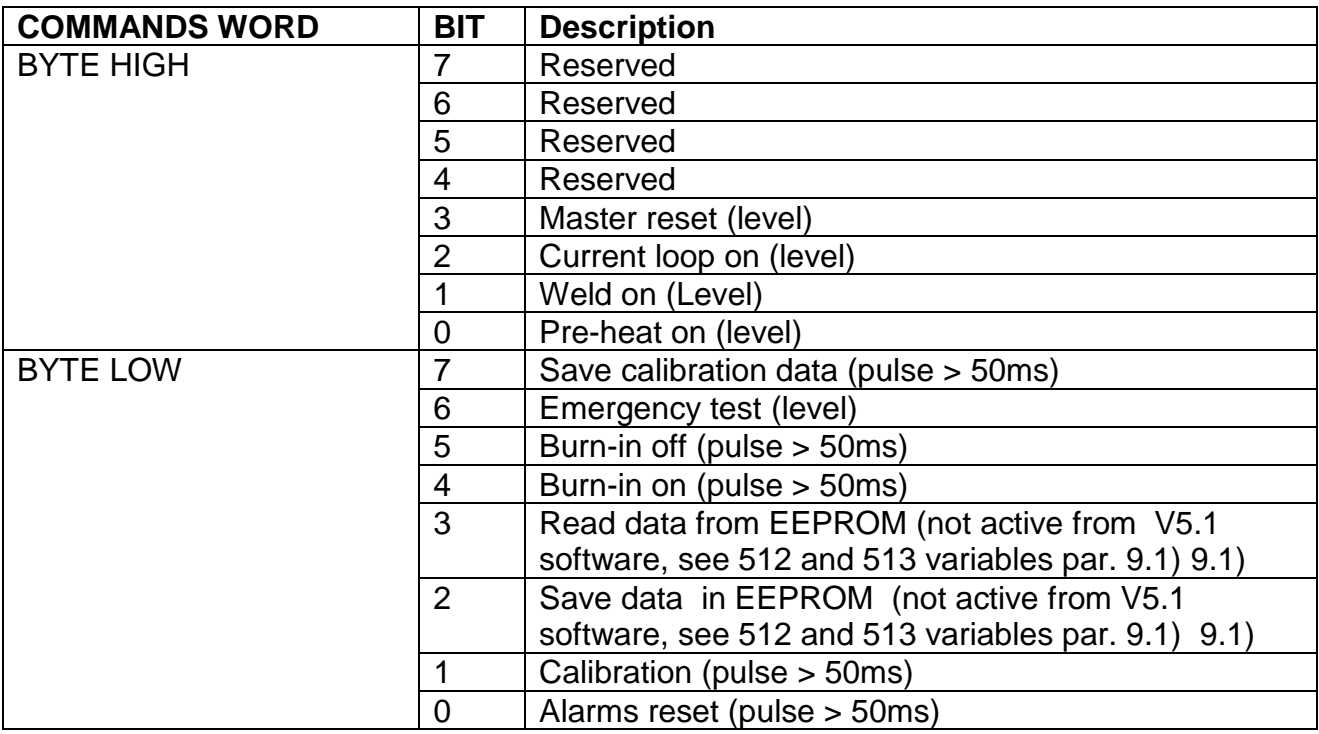

#### <span id="page-27-0"></span>**8 Slave device web page**

If the specific field bus contemplates the IP level, the device shows a web page from which it is possible to configure the network parameters and to monitor the information at the input data exchange area received from the Thermosald. To access the device web page, type the IP address of the thermoregulator in the browser. We suggest to point-to-point connect the PC directly to the thermoregulator and assign the PC an IP address of the same class of the thermoregulator.

If, for example the thermoregulator IP address is 192.168.0.55, you can use any IP address of the type 192.168.0.X different from 192.168.0.55 and from the 192.168.0.255. broadcast address.

#### <span id="page-27-1"></span>**8.1 Changing the IP address**

After typing the thermoregulator IP address in the browser, select the "Network interface" link and then "Network configuration". This link allows you to change the IP address and the subnet mask, as shown in the [Figure 3.](#page-27-2)

<span id="page-27-2"></span>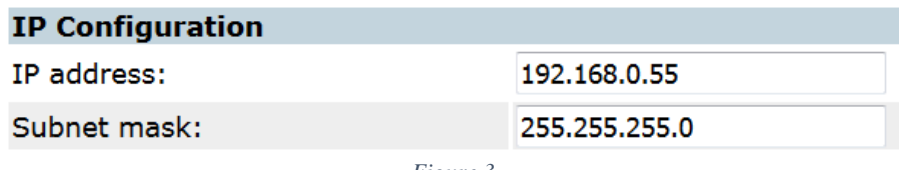

*Figure 3*

#### <span id="page-28-0"></span>**8.2 Monitoring the input exchange area coming from the thermoregulator**

After typing the thermoregulator IP address in the browser, select the link "Parameter Data". This link displays the status of the input exchange area from the device, as shown in the [Figure 4.](#page-28-1) Data are updated using the browser refresh function.

#### **Parameter data**

Set

Number of parameters per page: 100

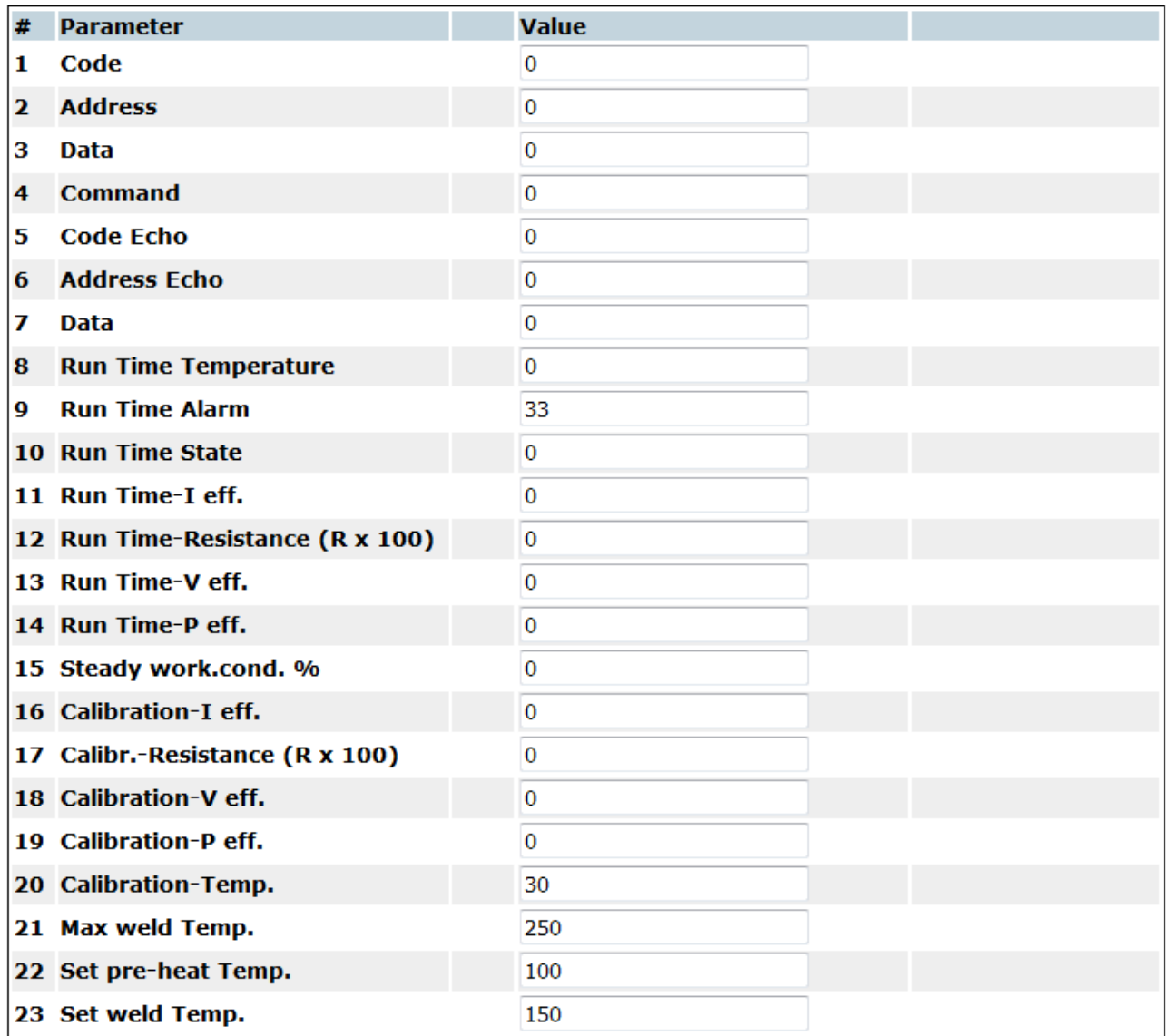

<span id="page-28-1"></span>*Figure 4*

#### <span id="page-29-0"></span>**9 VARIABLES AND COMMANDS**

- The default values are outlined in the "USE AND MAINTENANCE MANUAL"
- All exchanged data are words (2 bytes)
- The data are read with code 3 and written with code 06.

### <span id="page-29-1"></span>**9.1 VARIABLES**

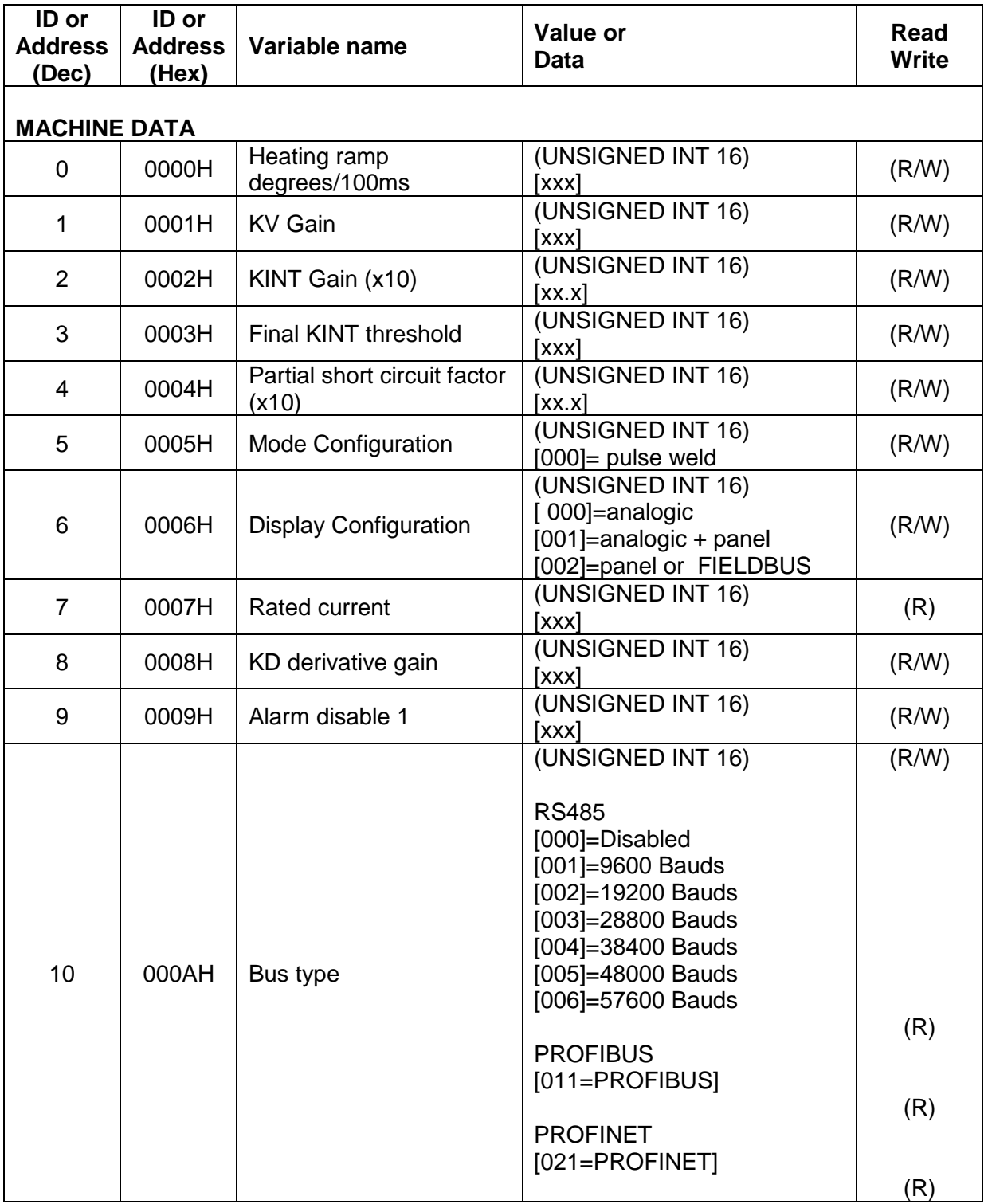

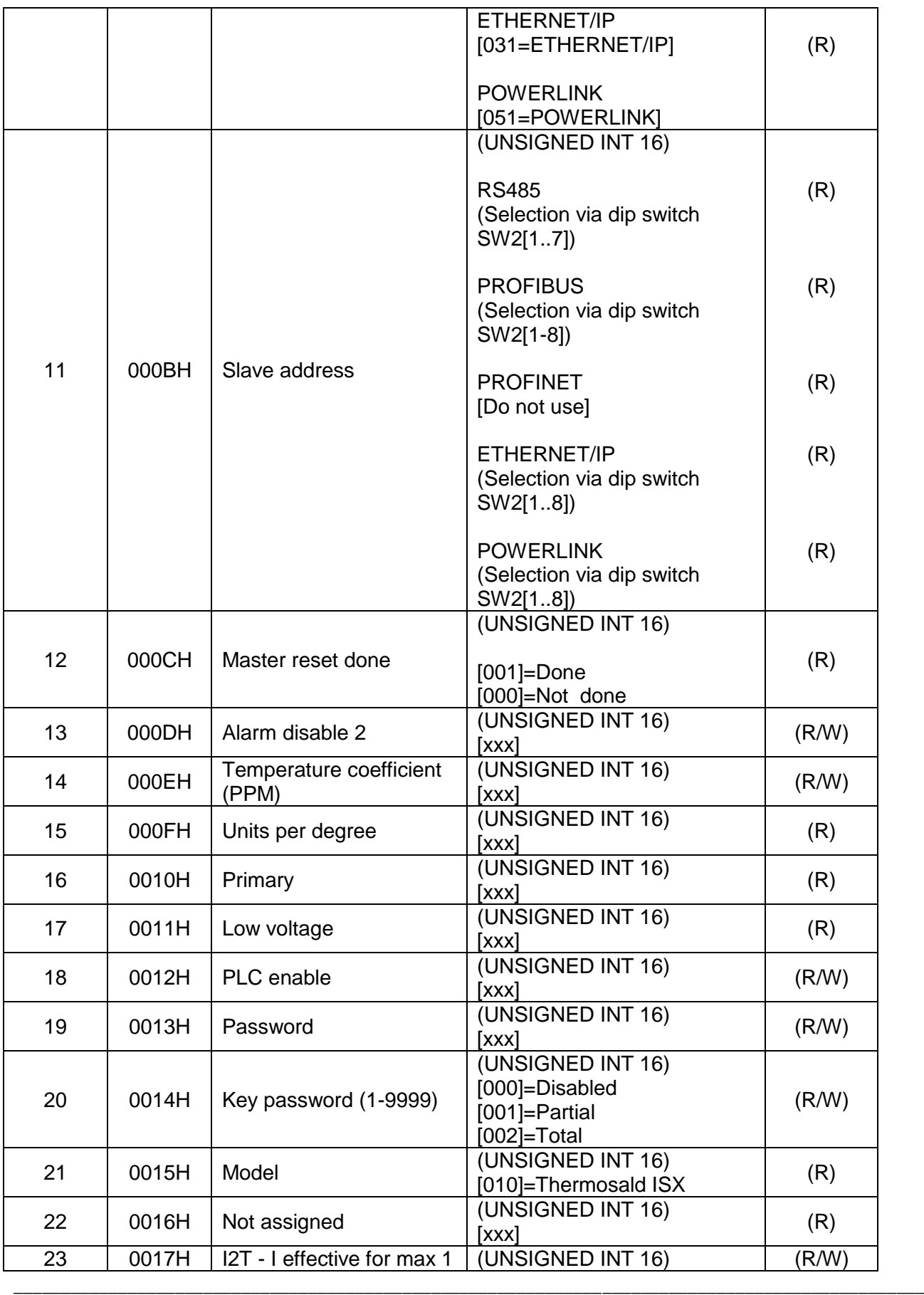

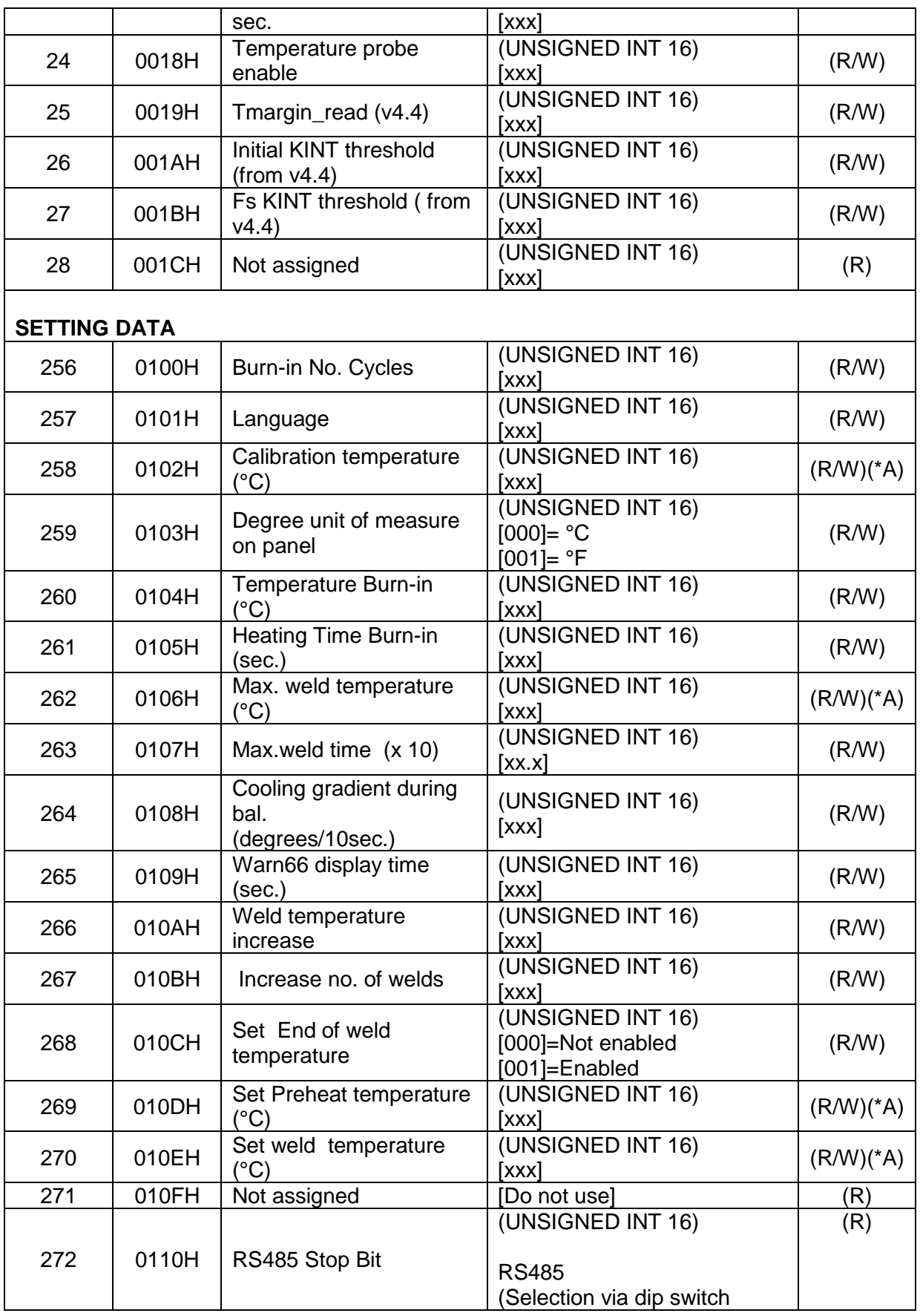

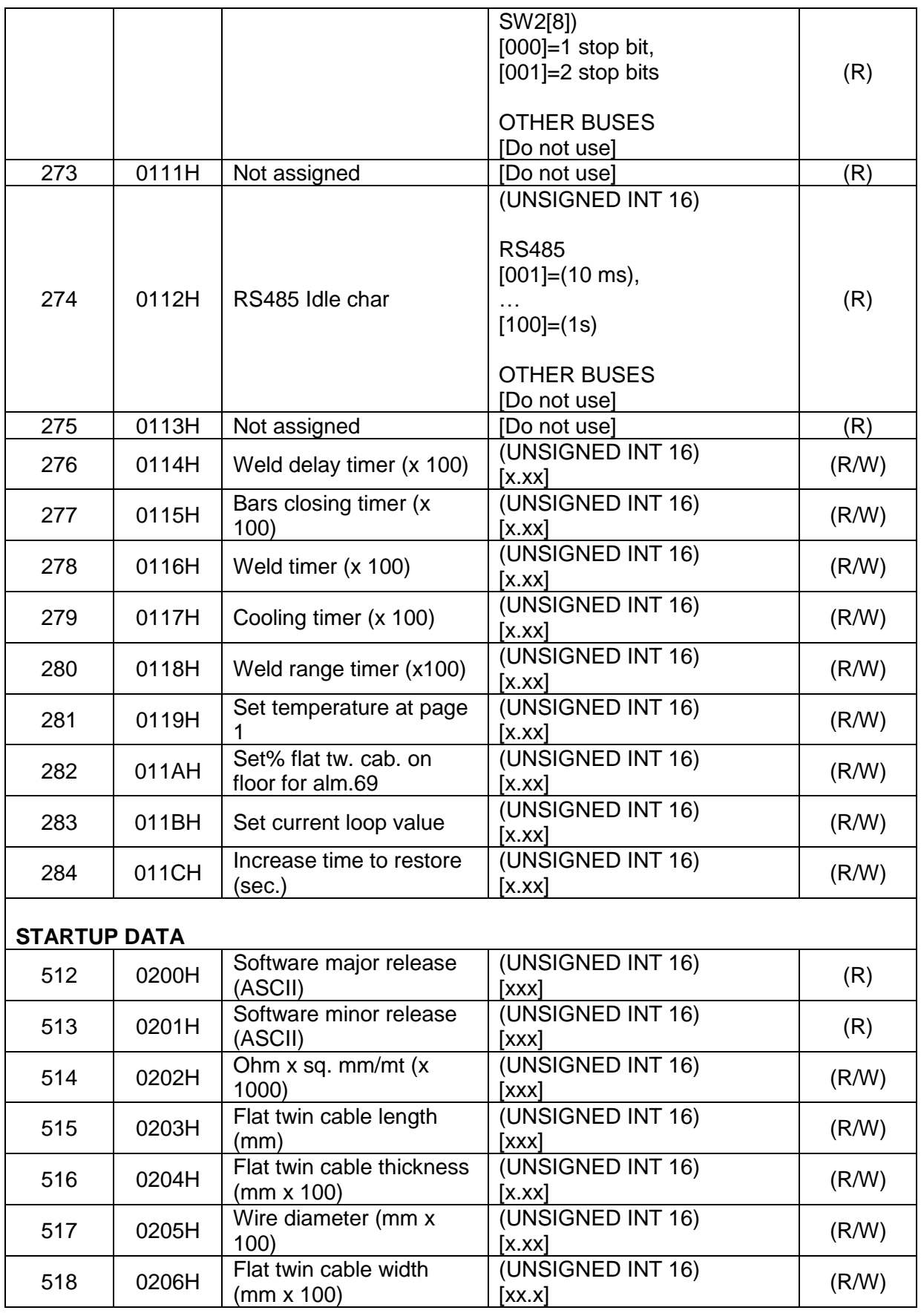

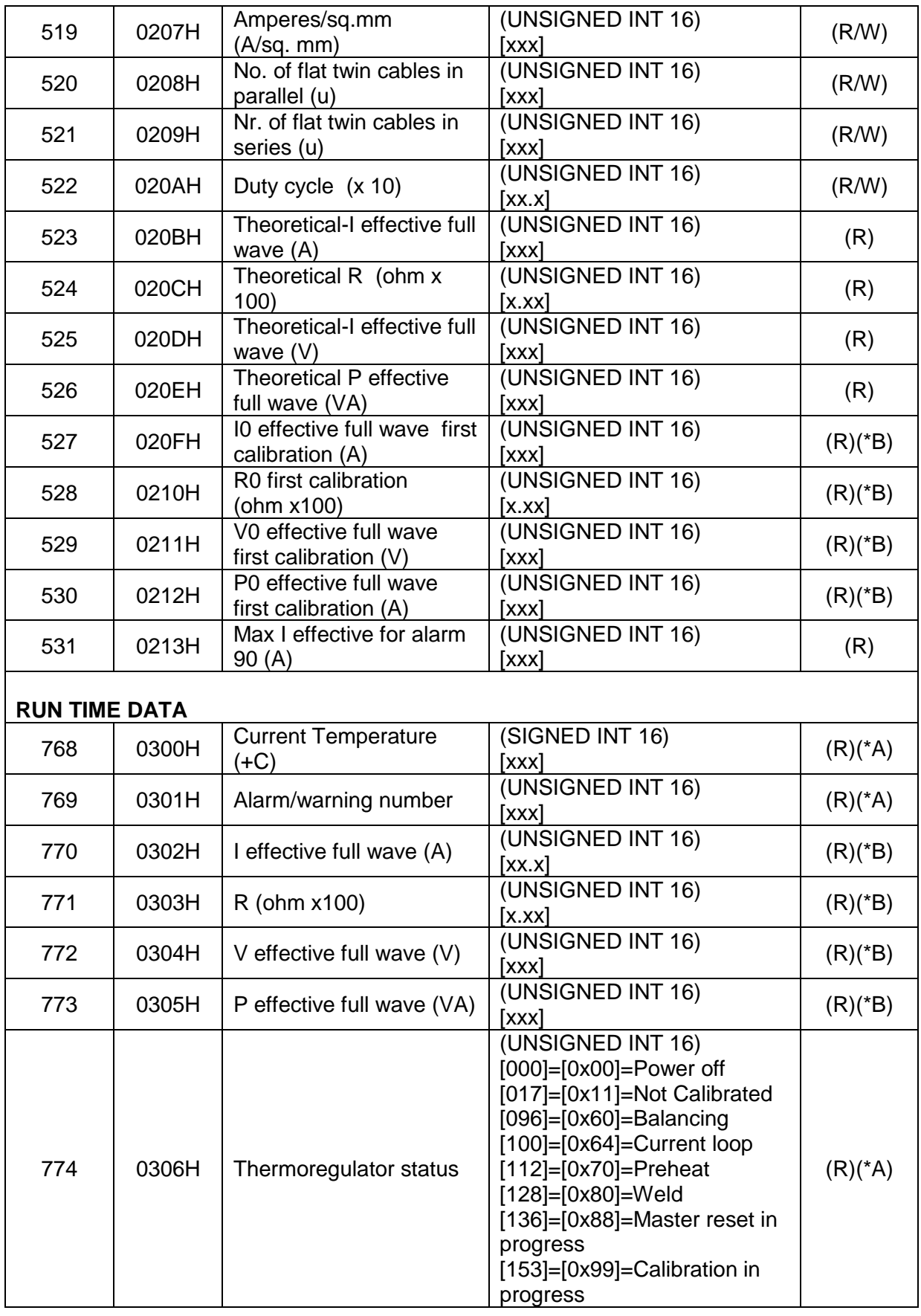

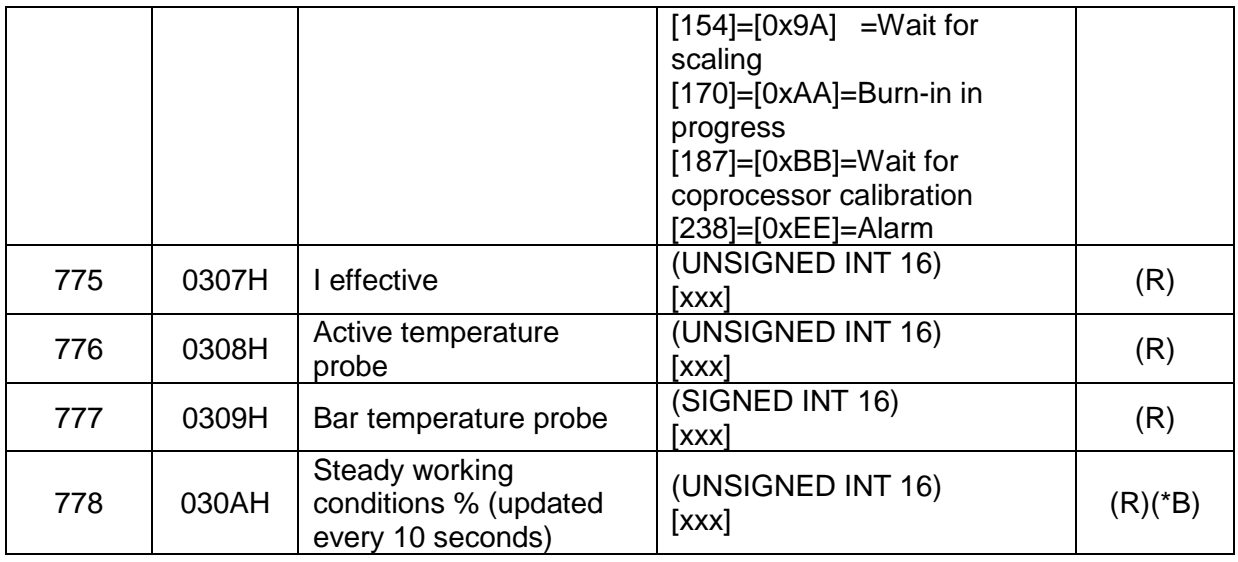

#### **(\*A) Essential data to be handled in the fieldbus interface**

#### **(\*B) Recommended data to be handled in the fieldbus interface**

#### <span id="page-34-0"></span>**9.2 COMMANDS**

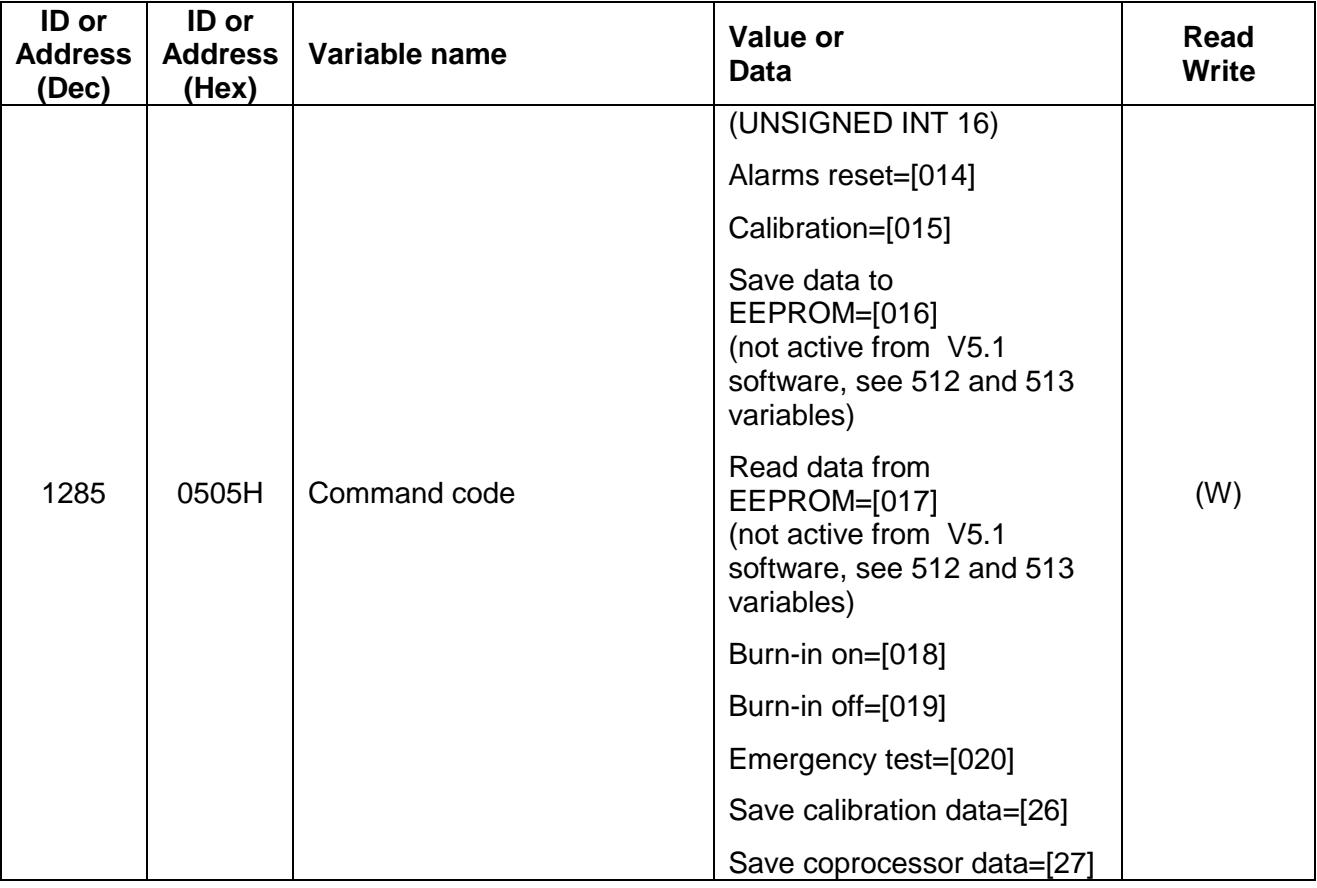

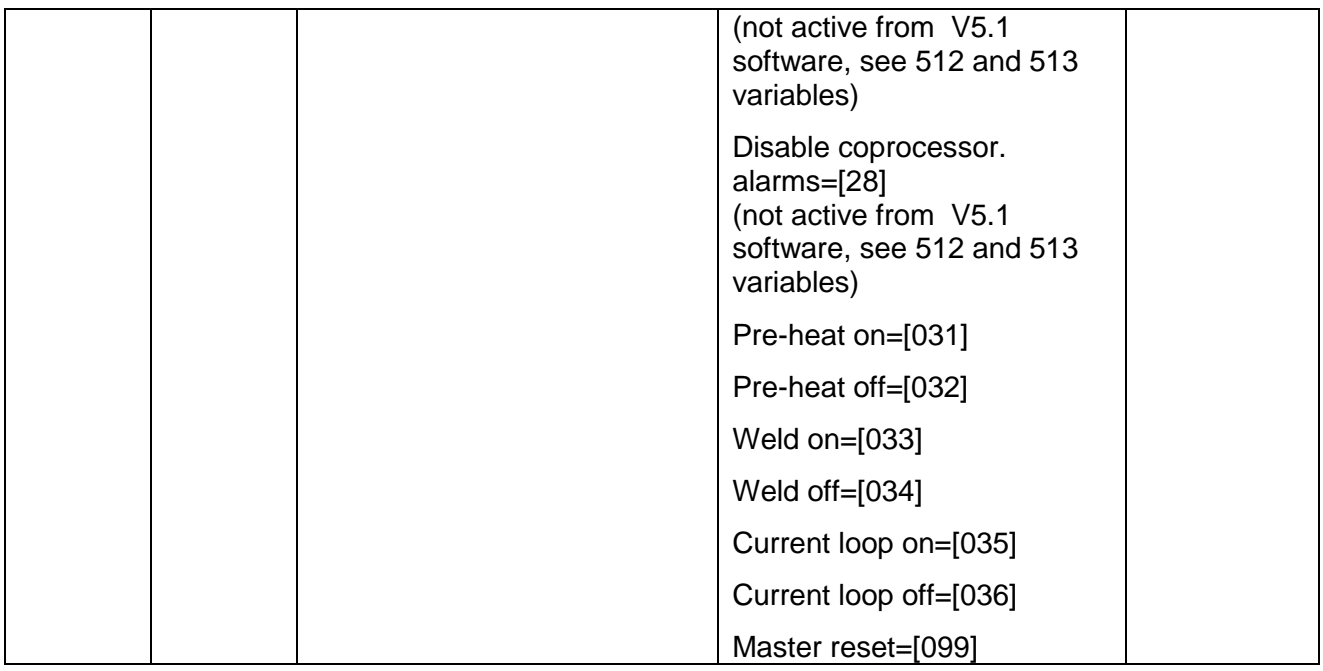

It is advisable to use the commands of commands word if available. Please also see [7.3.2](#page-26-2) - [Commands word\)](#page-26-2).

Note: command 26 "save calibration data" allows you to store the data of the last calibration; it is advisable to use this command after the machine's first commissioning in order to store calibration data after factory testing. This figure, compared with RUN TIME data, will be used later to make a remote diagnosis of the machine.

\_\_\_\_\_\_\_\_\_\_\_\_\_\_\_\_\_\_\_\_\_\_\_\_\_\_\_\_\_\_\_\_\_\_\_\_\_\_\_\_\_\_\_\_\_\_\_\_\_\_\_\_\_\_\_\_\_\_\_\_\_\_\_\_\_\_\_\_\_\_\_\_\_\_\_\_\_\_\_\_\_\_\_\_\_\_\_\_\_\_\_\_\_\_\_\_

#### <span id="page-35-0"></span>**9.3 Note RS485 MODBUS RTU HALF DUPLEX**

In the case of a Proface panel, program 1-1286 in order to direct 0-1285.